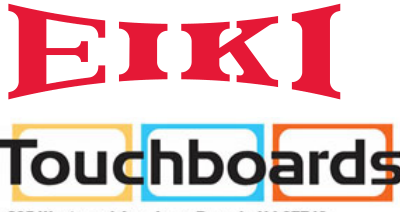

205 Westwood Ave, Long Branch, NJ 07740 Phone: 866-94 BOARDS (26273) / (732)-222-1511 Fax: (732)-222-7088 | E-mail: sales@touchboards.com

# [Owner](http://www.touchboards.com)'s manual

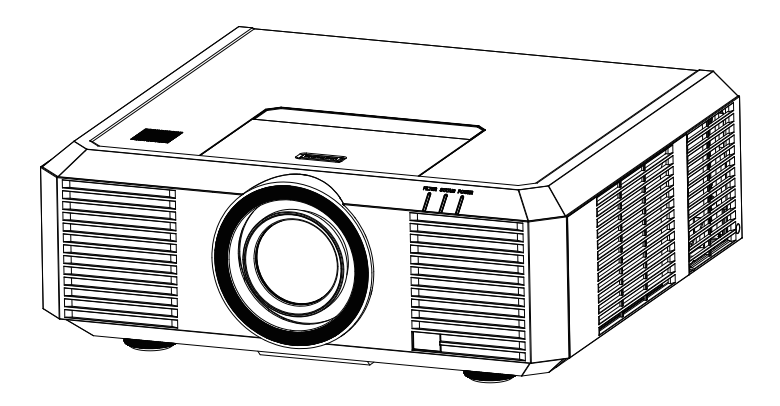

## Multimedia Projector EK-500U EK-500UL\* \*Projection lens is optional

## Features and Design

This Projector is designed with the most advanced technology for portability, durability, and ease of use. This projector utilizes built-in multimedia features, a palette of 16.77 million colors, and matrix liquid crystal display (LCD) technology.

#### **Simple Computer System Setting**

The projector has the Multi-scan system to conform to almost all computer output signals quickly. Up to WUXGA resolution can be accepted.

#### **Useful Functions for Presentations**

- The digital zoom function allows you to focus on the crucial information during a presentation.
- The 10W audio output allows you to make a presentation without any external audio equipment.

#### **Lamp Control**

Brightness of the projection lamp can be selected.

#### **Logo Function**

The Logo function allows you to customize the screen logo.

#### **Multilanguage Menu Display**

The screen menu of the projector is available in 19 languages: English, French, Spanish, Portuguese, German, Italian, Simple Chinese, Japanese, Korean, Russian, Finnish, Dutch, Thai, Vietnamese, Turkish, Afrikaans, Indonesian, Farsi and Arabic.

#### **Helpful Maintenance Functions**

Lamp and filter maintenance functions provide for better and proper maintenance of the projector.

#### **Security Function**

The Security function helps you to ensure security of the projector. With the Key lock function, you can lock the operation on the control panel or remote control. PIN code lock function prevents unauthorized use of the projector.

#### **LAN Network Function**

This projector is loaded with the wired LAN network function. You can operate and manage the projector via network. ( Pages 62-65.)

#### **Auto Setup Function**

This function enables input source search, auto pc adjust and auto focus by simple pressing the AUTO button on the remote control.

#### **Colorboard Function**

At the time of simple projection on the colored wall, you can get the close color image to the color image projected on a white screen by selecting the similar color to the wall color from the preset four colors.

#### **Power Management**

The Power management function reduces power consumption and maintains the lamp life.

#### **Closed Caption**

This is a printed version of the program sound or other information displayed on the screen. You can turn on the feature and switch the channels.

*Note:*

 *- The manual is subject to change without prior notice.*

 *<sup>-</sup> The screen menu and images in the manual may slightly differ from the real product.*

## Table of contents

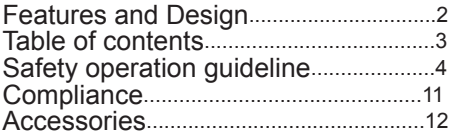

### **Overview**

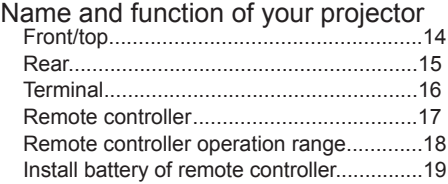

### Installation

#### Installation

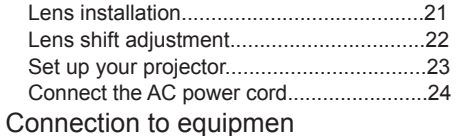

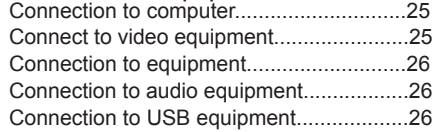

### Operation

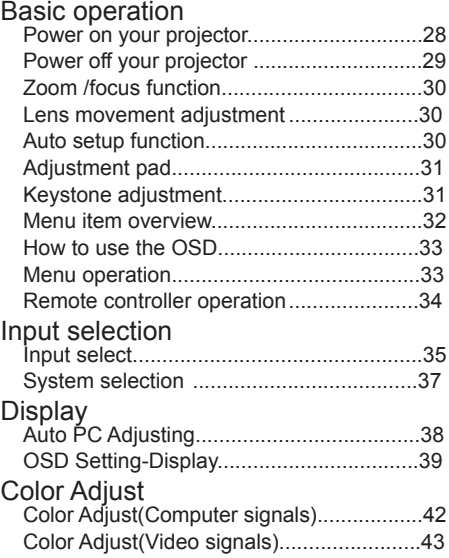

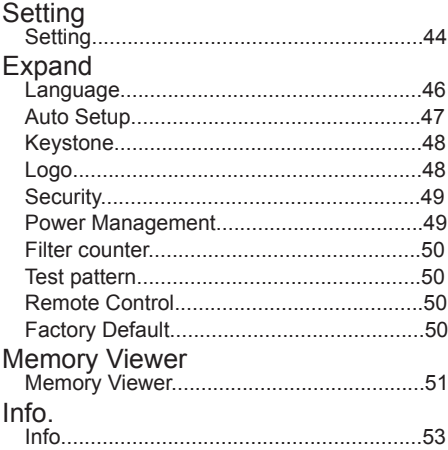

### Description on using useful

### function

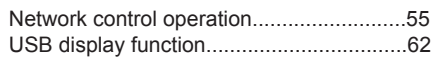

## Maintenance<br>Regular mainter

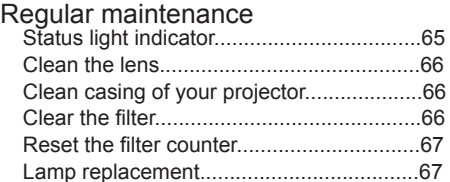

### Appendix

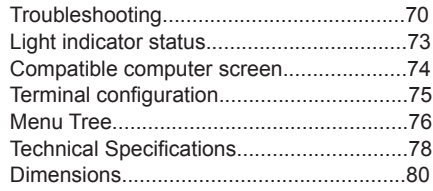

### Safety instructions

This document and your projector employ certain symbols to illustrate how to use your projector safely. They are described below: Please get yourself familiar with them before going through this document.

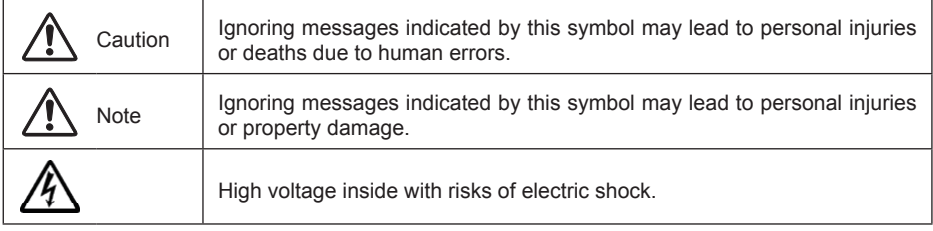

Please read this manual carefully before installing and operating your projector.

Your projector comes with a lot of convenient features and functions. You may make the most of these features and keep your projector in good working conditions by using it correctly. Invalid operation of your projector may not only shorten its life cycle but also may lead to product failure, fire, or other incidents.

In case of any operation abnormality, refer to this manual to check your operation and connections and try solutions given in the "Troubleshooting" section at end of this manual. If the problem persists, call your dealer or our service center.

Your projector's lamp is a consumable and will get dimmer after long-term use. It's normal for an older lamp to be dimmer than a newer one. Please power on and off your projector by strictly following steps given in "Power on your projector" and "Power off your projector" section of this manual. Execute regular maintenance and cleaning according to instructions set forth in "Maintaining and cleaning your projector" section of this manual. Fail to do so may shorten life cycle of your projector and its lamps sharply or even damage your projector and its lamps before long.

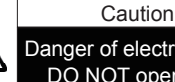

Danger of electric shock DO NOT open this.

Note: DO NOT remove the casing (or back cover) as this may result in electric shock. Users shall not execute any maintenance work on components within your projector except replacing lamps. Call qualified maintenance personnel in case of any maintenance requirements.

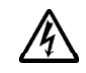

High voltage inside with risks of electric shock.

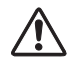

Operation and maintenance tips about these components.

#### Notes

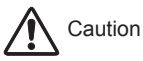

Safety precautions:

- GROUND your projector.
- ●Lens of your projector projects strong light. DO NOT look at the light beam directly. You may get your eyesight hurt. This is especially the case with children.
- ●Unplug the AC power plug if your projector will not be used for long time.
- ●DO NOT overload the socket of power cord as it may lead to fire or electric shock. DO NOT subject the power cord to any object. DO NOT place your projector in locations where its power cord may become damaged by treading by passersby.
- ●Disconnect the power plug before cleaning your projector. DO NOT apply liquid or sprays to your projector. DO NOT wipe your projector with wet cloth.
- ●Please follow warnings and instructions given in labels attached to your projector. Unplug your projector when your projector is exposed to thunderstorm weather, is unmanned, or not in use for long periods to prevent damage caused by lightning and power surges.
- ●DO NOT use accessories without recommendation by the manufacturer as it may result in potential risks.

### Caution

Precautions on air outlet:

●Keep adequate clearance around your projector for its ventilation and cooling. See figure below for the least clearance requirements. The least clearance is a MUST when your projector is placed within a cabinet or other closed environment.

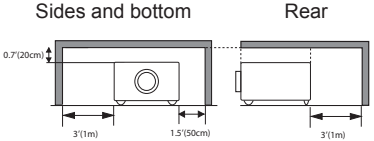

- ●DO NOT cover the air outlet of your projector. Poor ventilation not only shorten life cycle of your projector but also may lead to risks.
- ●Slots and openings at rear and bottom of your projector are designed for ventilation. Keep your projector from overheated to ensure its steady operation.
- ●DO NOT cover the air outlet with cloth or other objects. DO NOT place your projector on the surface of bed, sofa, carpets, or similar object as this may block the air outlets at its bottom.
- ●DO NOT place your projector in closed environment, e.g. a bookcase, unless it is well ventilated.
- ●Keep any matter from falling in your projector through the air outlets as they may touch high voltage parts and lead to fire or electric shock by short circuits. DO NOT splash liquid to your projector.

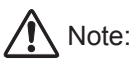

#### Precautions on location of your projector:

- ●Place your projector in a proper location or it may result in fire.
- ●DO NOT expose your projector in rain or high humidity environments or it may result in fire or electric shock. DO NOT your projector near water or splashing water. DO NOT place any water container, e.g. flower vase, atop your projector.
- ●DO NOT place your projector in environments of soot, moisture or smoke, e.g. your kitchen, or it may lead to product failure or accidents. Your projector may be damaged by contact with oil or chemicals.
- ●DO NOT place your projector near exhaust pipe or air conditioning equipment.
- ●DO NOT place your projector near radiator or heating pipes.
- ●DO NOT place your projector atop unstable truck, rack, or table. It may fall of the surface and lead to personal injuries and property damages. Please use cart or rack recommended by the manufacturer or included with your product. Please follow steps given in installation guideline included with the wall and ceiling mount racks for installation. Use installation components approved by the manufacturer.
- ●Be careful when moving your projector with cart. Abrupt stops, pushing too hard and rugged surfaces may topple your projector and the cart together.

#### **FOR EU USERS**

The symbol mark and recycling systems described below apply to EU countries and do not apply to countries in other areas of the world.

Your product is designed and manufactured with high quality materials and components which can be recycled and/or reused.

The symbol mark means that electrical and electronic equipment, batteries and accumulators, at their end-of-life, should be disposed of separately from your household waste. Note:

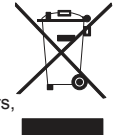

If a chemical symbol is printed beneath the symbol mark, this chemical symbol means that the battery or accumulator contains a heavy metal at a certain concentration.

This will be indicated as follows: Hg: mercury, Cd: cadmium, Pb: lead In the European

Union there are separate collection systems for used electrical and electronic equipment, batteries and accumulators.

Please, dispose of them correctly at your local community waste collection/recycling centre. Please help us to conserve the environment we live in!

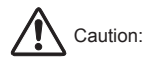

#### **Contains mercury**

For more information on safe handling procedures, the measures to be taken in case of accidental breakage and safe disposal options visit: ec.gc.ca/mercure-mercury/ Dispose of or recycle in accordance with applicable laws.

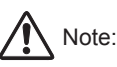

#### Precautions on using your projector:

- ●DO NOT project the same image for long time as residual images may be left in the panel. This is a property of LCD panel.
- ●Use power as indicated in tags attached to your projector. If you have doubts over available power type, consult your dealer or local power company first.
- ●DO NOT open or remove the casing for maintenance as this may lead to electric shock or other damages. Call qualified maintenance personnel in case of any maintenance requirements.
	- In case of the following, unplug the power cord and call qualified maintenance personnel for service immediately:
	- a. Damaged or broken power cord or plug
	- b. Liquid splashed in your projector
	- c. Your projector exposed to rain or water
	- d. If your projector fails to work as expected by following operation instructions, adjust it according to given instructions. Other invalid operations may damage your projector, which requires the technician to spend more time before returning it back to normal.
	- e. The projector falls off to ground or its casing is damaged.
	- f. In case of any abnormal change in your projector during its use, then maintenance services would be required.
- ●In case components replacement is required, make sure the replacements have been approved by the manufacturer and features the same with the one being replaced. Use of unauthorized parts may lead to fire, electric shock or personal injury.
- ●After the completion of maintenance or repair work, get the maintenance personnel to run routine safety check to ensure your projector's safety operation status.

#### **Information for users in the European Union**

This is a device to project images onto a screen, etc., and is not intended for use as indoor lighting in a domestic environment. Directive  $2009/125/EC$ .

#### **NOTE FOR CUSTOMERS IN THE US**

 Hg LAMP(S) INSIDE THIS PRODUCT CONTAIN MERCURY AND MUST BE RECYCLED OR DISPOSED OF ACCORDING TO LOCAL STATE OR FEDERAL LAWS.

### Air ventilation

Openings in the casing are designed for ventilation and overheating prevention. DO NOT block or cover these openings to keep your projector in normal operation and from overheating.

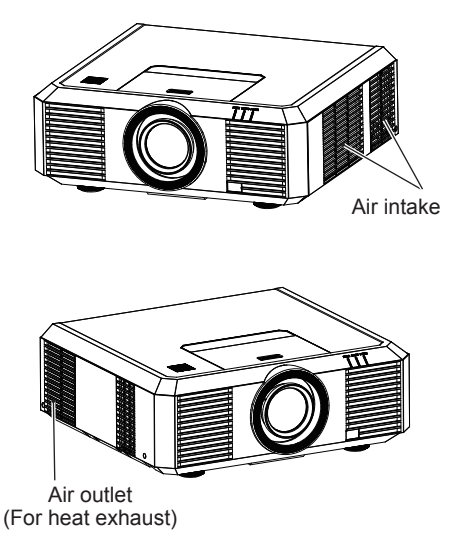

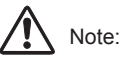

Heat exhaust at the air outlet Keep the following in mind when using or installing your projector:

- DO NOT place flammable materials or sprayers near your projector.
- Keep the air outlet one meter away from other objects.
- DO NOT touch the area close to the air outlet especially the metal components, e.g. screws. This area and parts will get very hot once your projector starts operating.
- DO NOT place any object atop your projector. They may not only be damaged but also lead to fire after being overheated.

Cooling fans are designed for cooling your projector. Fan speed is auto adjusted subject to internal temperature of your projector.

### Place your projector correctly

Use your projector at specified location in correct way. Invalid projector location may shorten life-cycle of lamps or even lead to severe incidents or fire.

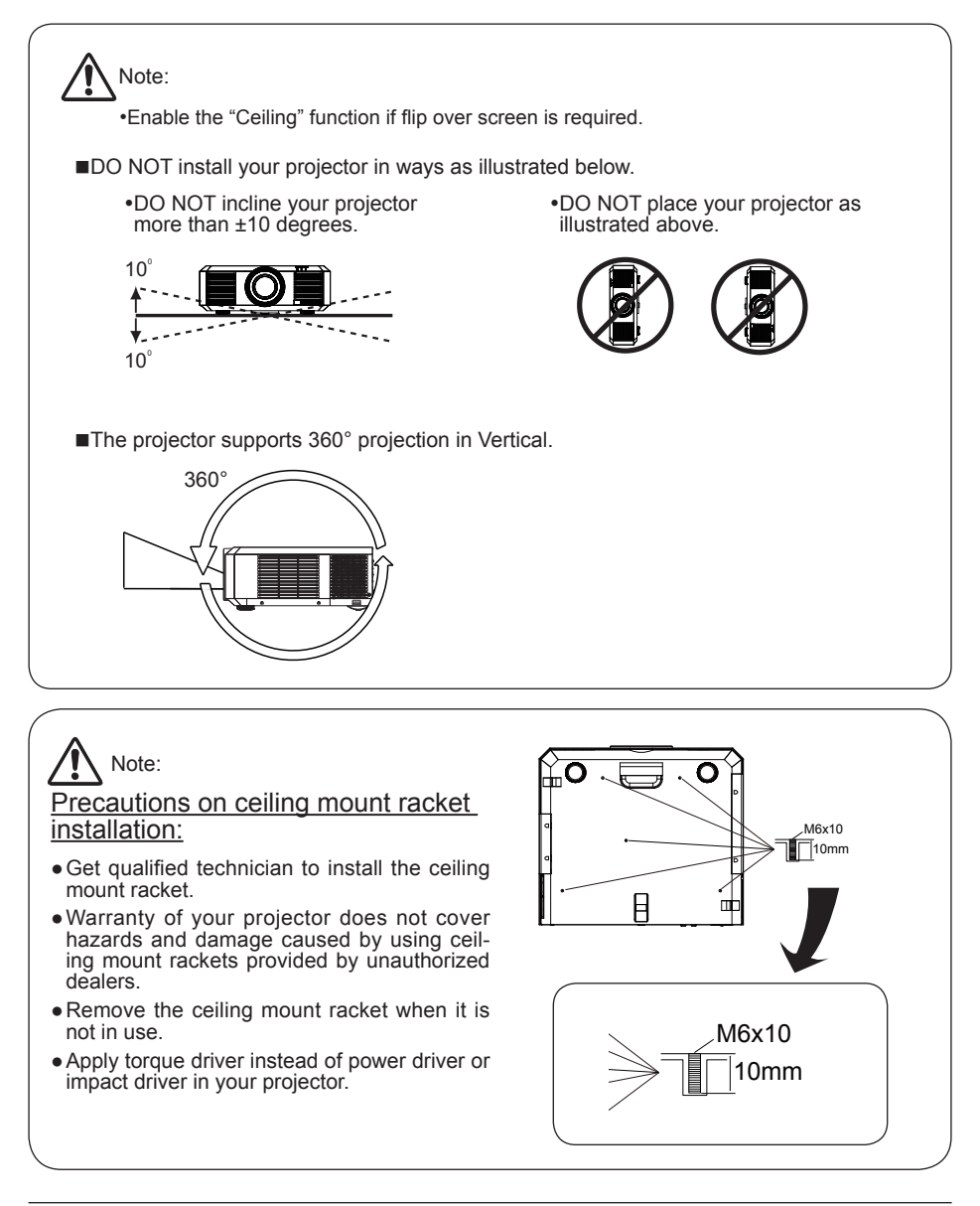

#### Moving your projector

When moving your projector close its adjustment legs as they may damage the lens and casing. Keep your projector in suitable box when it is not to be used for a long time.

## Note:

Precautions on moving or shipping your projector:

- ●DO NOT drop or impact your projector as it may get damaged or failed in operation.
- ●Please employ proper container for movement.
- ●Prohibit express or other shipping service provider personnel from shipping your projector with improper boxes. Your projector may become damaged. Please consult your dealers for shipping your projector by express or other shipping service providers.
- ●Place your projector in box only after it has been fully cooled down.

#### Precautions on dealing with your projector:

DO NOT lift or move your projector by holding the lens or projecting decoration ring as it may damage the lens and your projector.

Be careful when handling your projector. DO NOT drop it, subject it to external forces, or place objects atop it.

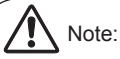

Lens or your projector is electric powered. Precautions on using your projector:

- ●DO NOT touch the lens when it is working as your fingers may get hurt.
- ●DO NOT let children touch the lens.

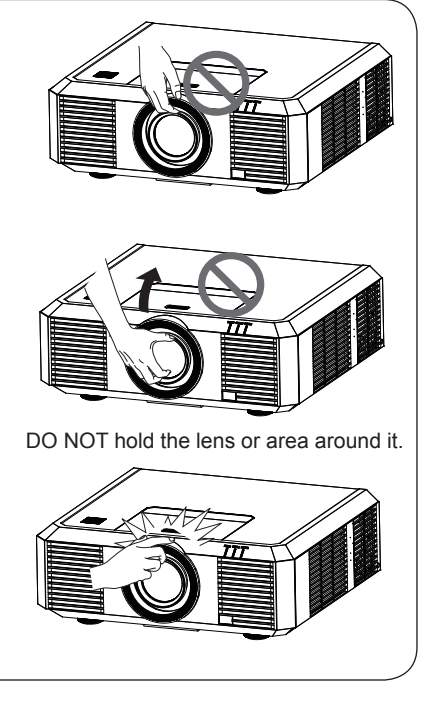

### **Compliance**

#### **FCC Caution**

#### **Declaration of Conformity**

This device complies with Part 15 of the FCC Rules.

Operation is subject to the following two conditions:

(1) This device may not cause harmful interference, and (2) this device must accept any interference received, including interference that may cause undesired operation.

To assure continued compliance, follow the attached installation instructions and do not make any unauthorized modifications.

#### **CAUTION:**

This equipment has been tested and found to comply with the limits for a Class A digital device, pursuant to part 15 of the FCC Rules. These limits are designed to provide reasonable protection against harmful interference when the equipment is operated in a commercial environment. This equipment generates, uses, and can radiate radio frequency energy and, if not installed and used in accordance with the instruction manual, may cause harmful interference to radio communications. Operation of this equipment in a residential area is likely to cause harmful interference in which case the user will be required to correct the interference at his own expense.

Model Number : EK-500U Trade Name : EIKI Responsible party : EIKI International, Inc. Address : 30251 Esperanza Rancho Santa Margarita CA 92688-2132 Telephone No. : 800-242-3454 (949-457-0200)

#### **AC Power Cord Requirement**

The AC Power Cord supplied with this projector meets the requirement for use in the country you purchased it.

#### **AC Power Cord for the United States and Canada:**

AC Power Cord used in the United States and Canada is listed by the Underwriters Laboratories (UL) and certified by the Canadian Standard Association (CSA).

AC Power Cord has a grounding-type AC line plug. This is a safety feature to be sure that the plug will fit into the power outlet. Do not try to defeat this safety feature. Should you be unable to insert the plug into the outlet, contact your electrician.

#### **AC Power Cord for the United Kingdom:**

This cord is already fitted with a moulded plug incorporating a fuse, the value of which is indicated on the pin face of the plug. Should the fuse need to be replaced, an ASTA approved BS 1362 fuse must be used of the same rating, marked thus  $\circledast$ . If the fuse cover is detachable, never use the plug with the cover omitted. If a replacement fuse cover is required, ensure it is of the same colour as that visible on the pin face of the plug (i.e. red or orange). Fuse covers are available from the Parts Department indicated in your User Instructions.

If the plug supplied is not suitable for your socket outlet, it should be cut off and destroyed.

The end of the flexible cord should be suitably prepared and the correct plug fitted.

#### **WARNING : A PLUG WITH BARED FLEXIBLE CORD IS HAZARDOUS IF ENGAGED IN A LIVE SOCKET OUTLET**

The Wires in this mains lead are coloured in accordance with the following code:

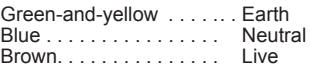

As the colours of the wires in the mains lead of this apparatus may not correspond with the coloured markings identifying the terminals in your plug proceed as follows:

The wire which is coloured green-and-yellow must be connected to the terminal in the plug which is marked by the letter E or by the safety earth symbol  $\frac{1}{2}$  or coloured green or green-and-yellow.<br>The wire which is coloured blue must be connected to the terminal which is marked with the letter N The wire which is coloured blue must be connected or coloured black.

The wire which is coloured brown must be connected to the terminal which is marked with the letter L or coloured red.

**WARNING: THIS APPARATUS MUST BE EARTHED.**

**THE SOCKET-OUTLET SHOULD BE INSTALLED NEAR THE EQUIPMENT AND EASILY ACCESSIBLE.**

## Accessories

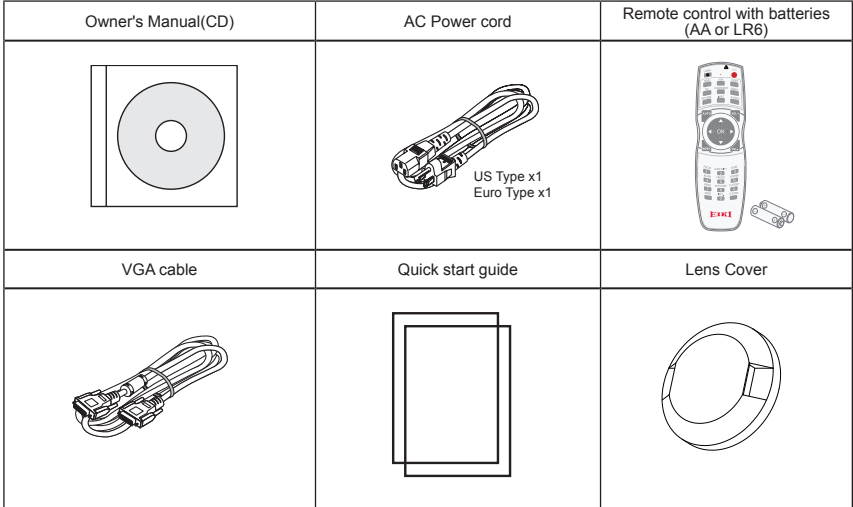

## **Overview**

This chapter presents names and functions of individual component.

### Front/top

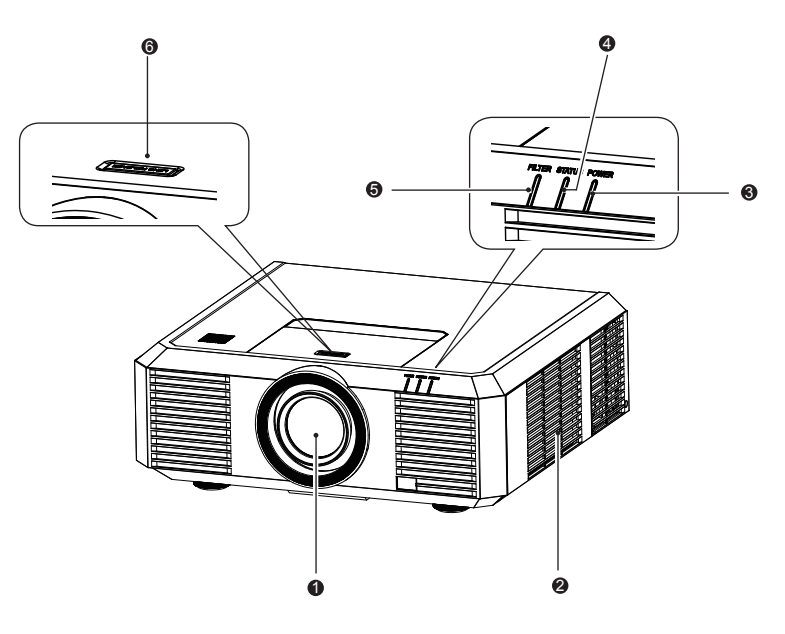

- Projection lens  $\bullet$
- $\mathbf{a}$ Air intake with filter
- $\bullet$ POWER indicator (Refer to Page 73) – The power indicator turns steady red when your projector is in standby mode – It turns steady green when your projector is in normal operation
- STATUS indicator (Refer to Page 73) It flashes red when internal temperature of your projector is out of operation range
- FILTER indicator (Refer to Page 73) ❺ It turns red when the filter needs be replaced
- $\ddot{\mathbf{a}}$ Lens release button

Rear

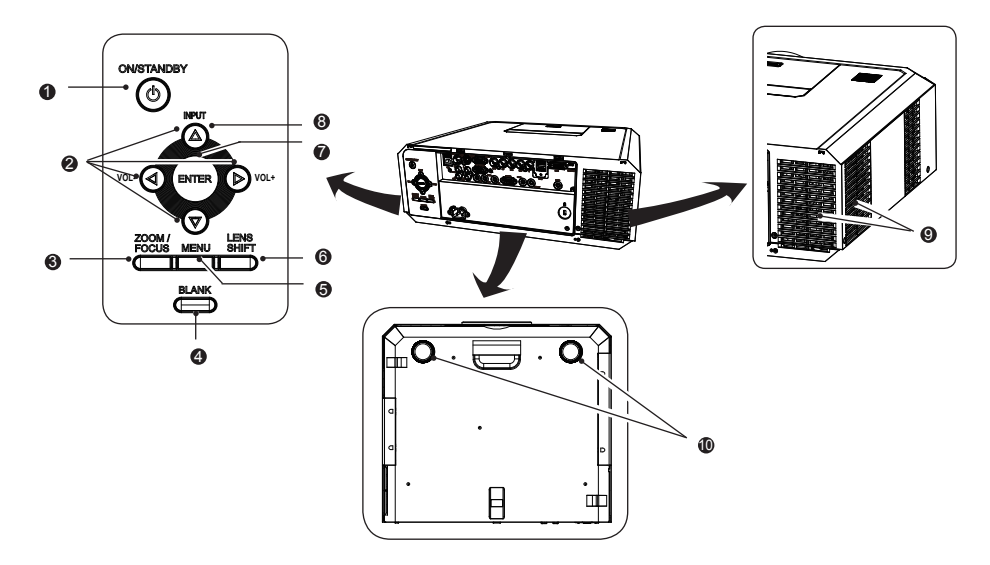

**O** ON/STAND-BY Power on or off your projector

#### **2** Arrow  $\blacktriangle \blacktriangledown \blacktriangle \blacktriangleright$

- Select items or adjust values in the OSD menu.
- Select display area in digital zoom+ mode
- Adjust the volume.

#### **8** ZOOM/FOCUS

- Enter the optical zoom adjustment mode
- Enter the focus adjustment mode

#### **O** BLANK

Dark out screen images temporarily

**O** MENU Open or close the OSD menu

- $\bullet$ LENS SHIFT Enter the lens moving mode
- **O** ENTER Enter the OSD menu or select options in a menu
- **8** INPUT Select source of input
- **O** Air exhaust
- ◍ Adjustment pad

### Note:

Air outlet emits hot air. DO NOT place heat sensitive objects near it.

### Terminal

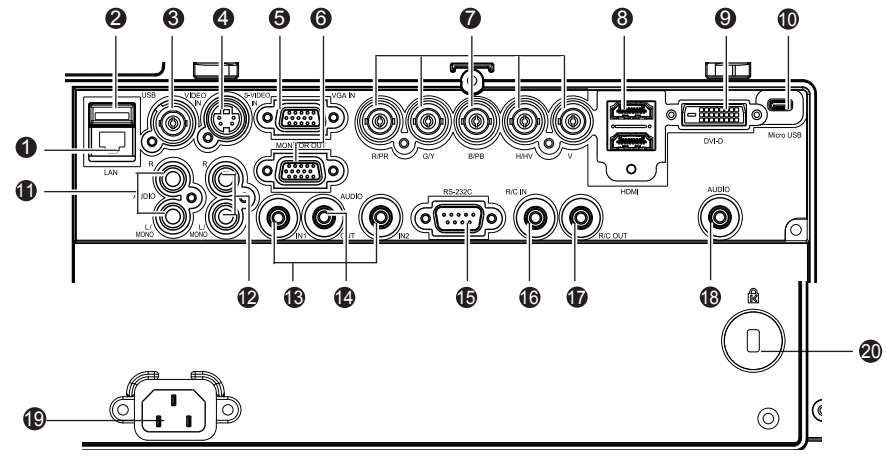

#### $\mathbf{0}$  I AN

Connect network cable to this port for controlling and operating your projector via network.

 $Q$  USB

When using the Memory Viewer function, insert the USB memory directly to this terminal.

**8** VIDEO IN

Connect video output signal to this terminal.

#### **O** S-VIDEO IN

Connect S-VIDEO output signal of video device to this terminal.

**O** VGA IN

Connect output signal from computer to this terminal.

**O** MONITOR OUT

Transmit signals from  $\Theta$  to other displays when your projector is acting as a display output.

#### R(PR)/G(Y)/B(PB)/H(HV)/V

- Connect RGBHV format (5-core) signals to R/G/B/HS/VS terminal respectively.
- Connect component signals to Y, Pb, Pr terminal respectively.

#### <sup>**<sup>O</sup>** HDMI</sub></sup>

Connect HDMI digital output signals to this terminal.

**O** DVI-D IN(HDCP)

Connect DVI digital output signals to this terminal.

**W** Micro-USB

The terminal is to use the USB display function, when connecte the projector to computer with USB cable

#### $\Phi$  AUDIO (Video) Connect audio signal from  $\Theta$  to this terminal.

- **<sup>1</sup>** AUDIO (S-Video) Connect audio signal from  $\bullet$  to this terminal.
- **B** AUDIO IN1/AUDIO IN2
	- Connect audio signals for device  $\boldsymbol{\Theta}$  to AUDIO IN1
	- Connect audio signals for device  $\bullet$  to AUDIO IN2
- **<sup>4</sup>** AUDIO OUT

Output audio signals to amplifier or other audio equipment.

**B** SERIAL

Connect serial cable to this terminal when using RS232 device to control or operate your projector.

#### **<b>C** REMOTE IN

Connect wired remote controller to this terminal. Connection of a wired remote controller will disable the wireless one.

#### *D* REMOTE OUT

Transmit wired remote controller signals of  $\Phi$  to another projector when a wired remote controller is used.

#### **<sup>6</sup>** AUDIO/DVI-D

Connect audio signals of DVI equipment to this terminal.

- $\Phi$  Power cord connector
- **@** Anti-theft slot

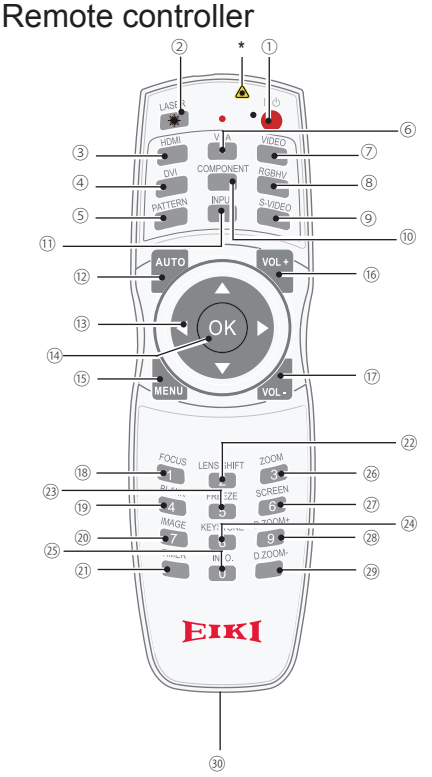

\* Laser Transmitting Window: Laser beam will emit from this window while pressing LASER button during the projection to use the remote controller as a laser pointer.

 Do not stare directly at the laser transmitting window or aim the window at human body, to avoid any physical injury.

#### 11 POWER

Power on or off your projector.

LASER

Press the LASER button during presentation to use the remote controller as laser pointer

HDMI

Select HDMI input source

- 4 DVI Select DVI input source
- **(5) PATTERN** Select built-in test pattern of your projector
- VGA Select VGA input source
- VIDEO Select VIDEO input source
- 8 RGBHV Select RGBHV input source
- S-VIDEO Select S-VIDEO input source
- 10 COMPONENT Select Component input source
- $\textcircled{\tiny{1}}$  input Open or close the INPUT menu
- 12 AUTO Enter auto adjustment mode
- **Arrow AV4** – Select items or adjust values in the OSD menu
	- Select display area in digital zoom+ mode
- (14) OK Enter the OSD menu or select options in it
- (15) MFNU Open or close the OSD menu
- VOLUME + Increase volume
- VOLUME Decrease volume
- <sup>®</sup> FOCUS Enter the focus adjustment mode
- <sup>(19)</sup> BLANK Dark out screen images temporarily
- 20 IMAGE Select image mode

- TIMER Enable the timer function
- 22 I FNS SHIFT Enter the lens moving mode
- 23 FREEZE Freeze projected images
- 24 KEYSTONE Keystone calibration The keystone calibration mode changed as: H/V Keystone -> Corner Keystone -> H/V Keystone -> ....
- $(25)$  INFO. Display current status information of your projector
- 26 **ZOOM** Enter the zooming mode
- $(2)$  SCREEN Select screen size
- 28 D. ZOOM+ Zoom in projected image
- 29) D. 700M-Zoom out projected image
- Wired remote controller output terminal Connect cable of wired remote controller to this port while operating the projector by wired remote control

### Remote controller operation range

Point your remote controller to the IR receiver of your projector

Maximum operation range of your remote controller is an area of radius 5 meters and arc 60° in front of and behind your projector

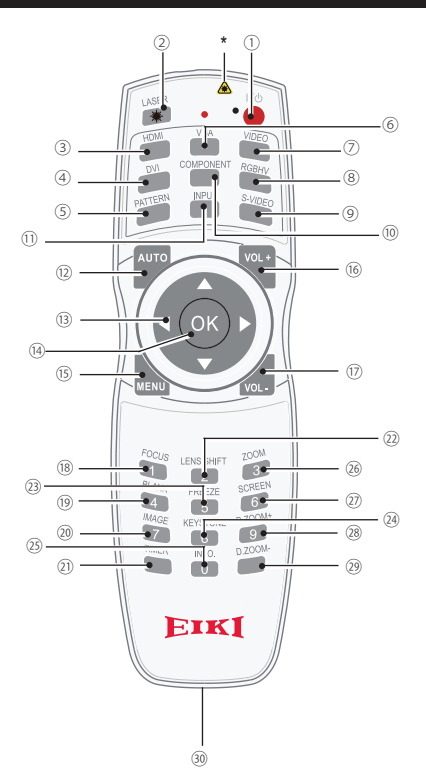

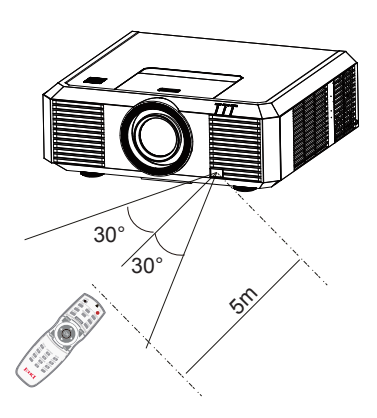

### Install battery of remote controller

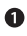

Open the battery cover.

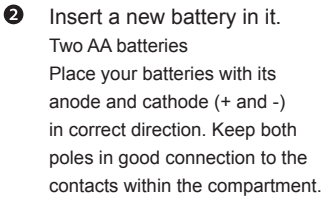

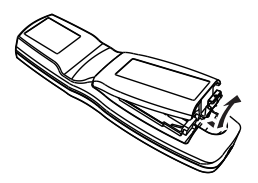

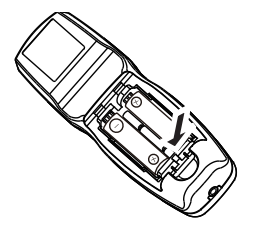

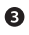

Put the cover back.

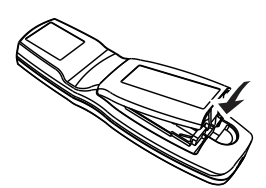

#### Please follow the following rules for safety operation:

- Use two of AA or LR6 alkaline batteries.
- Replace both batteries at the same time.
- Do not mix new and old batteries as one pair.
- Keep your remote controller away from water or other liquids.
- Do not expose your remote controller to environments with high humidity or temperature.
- Do not drop your remote controller.
- In case of any battery solution leaking in the compartment, clear it thoroughly before placing new batteries in it.
- Using battery of other types than what specified on this manual may lead to risks of explosion.
- Please dispose your old battery by following instructions given in tag of the battery or local regulations.

This chapter introduces the information of install.

### Lens installation

Please follow steps given below to install lens after its replacement or when optional ones are employed. Please consult your dealers for details on optional lenses.

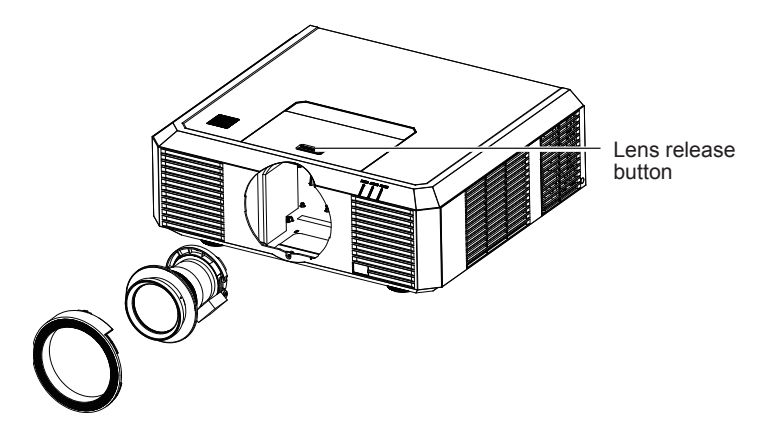

#### **Remove the lens**

- 1 Center the lens with its movement function. (Hold 5 sec. on Lens Shift button. Refer to the Page 30).
- 2 Power off your projector and unplug the AC power cord.
- 3 Remove the decoration ring by turn it counterclockwise.
- 4 Press and hold the lens release button at top of the casing. Turn it counterclockwise until it sticks, and then pull it out of your projector gently.

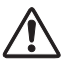

Note: Be careful in removing the lens. Do not drop it.

#### **Installing lens**

- 1 Turn the lens counterclockwise and remove its decoration ring.
- 2 Align the red mark on your lens and your projector and insert the lens in the latter.
- 3 Turn the lens clockwise slowly until you hear a click. Make sure the lens is fully inserted in your projector.
- 4 Turn the lens decoration ring clockwise to replace it.

Note: Do not press and hold the lens release button when installing it.

- Do not touch or remove any other component except the lens and parts related to it. Otherwise, you may experience product failure, electric shock, fire, or other incidents.
- Make sure model of the lens is compatible with your projector before installing it.
- For details on lens and its installation, please call local dealers.

### Lens shift adjustment

The electric lens shift function may adjust your lens in all four directions. This function enables easy image position adjustment.

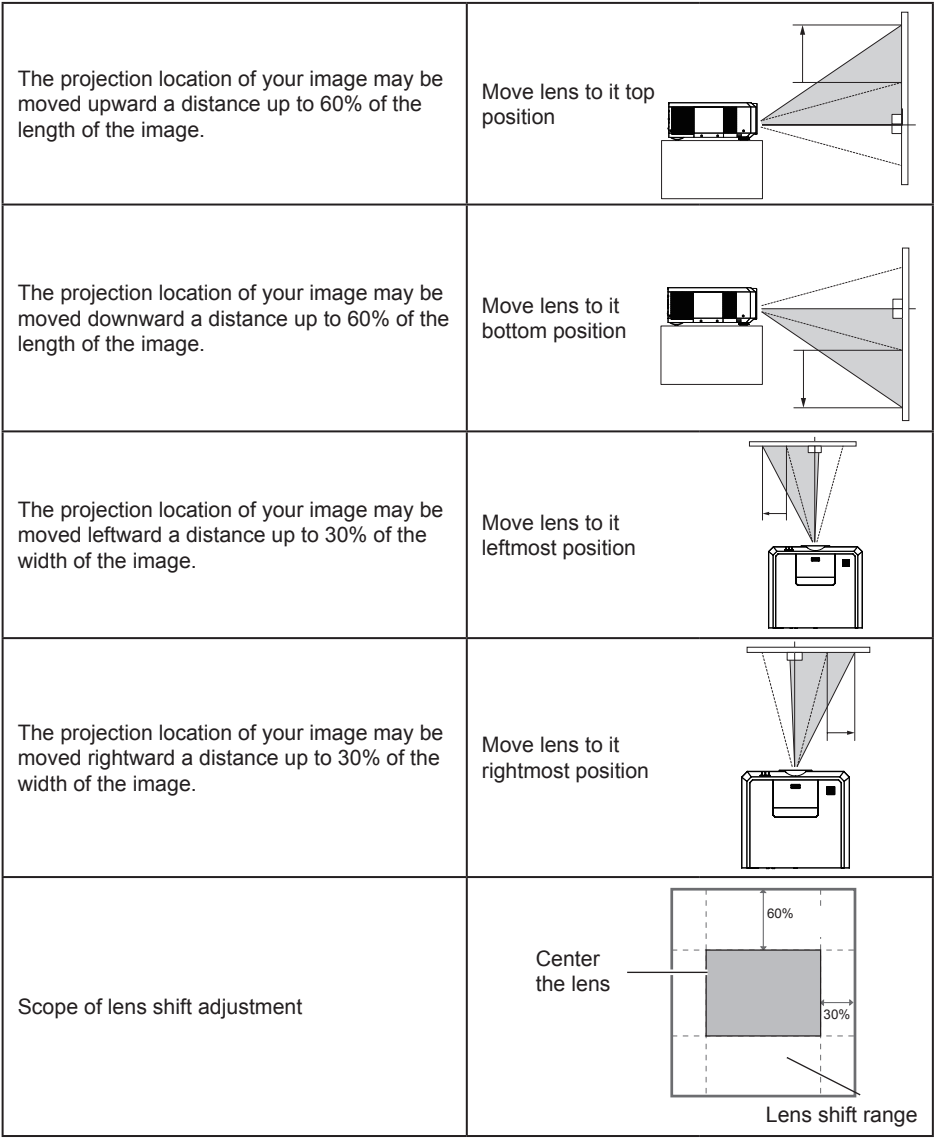

**\*This table is measured with standard lens.**

**\*When the setting of LENS SHIFT as the maximum position, the corner of projection image might be darker.**

### Set up your projector

- *●* Ambient brightness may affect your projection image quality. For the optimal image effect, it is recommended to control brightness in your environment.
- Values shown in figure below are approximates only. They may differ from the actual ones.

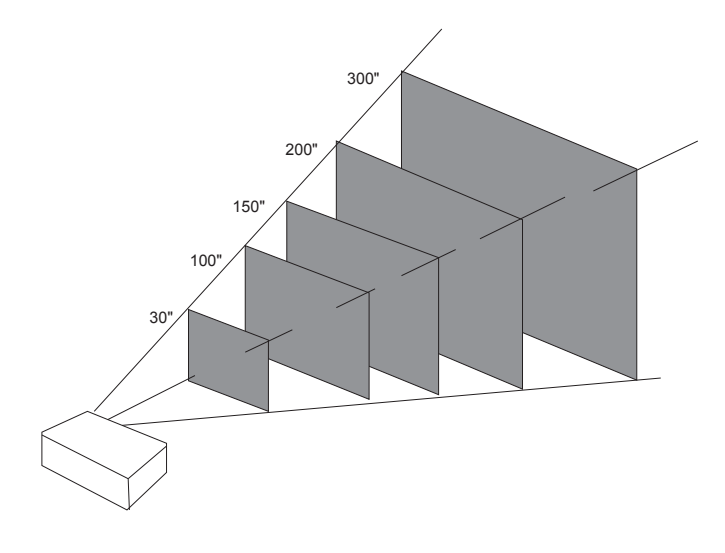

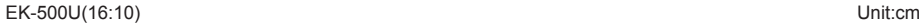

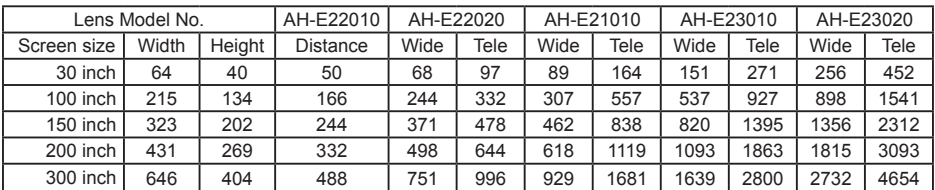

### Connect the AC power cord

Standard voltage employed by your projector is AC 100-240V. It adapts to different input voltage automatically. Your projector employs 2-phase power cord with neutral ground cable.

Do not use any other type of power cords or you may face the risks of electric shock. In case you have any doubt on type of power cord you are using, please call authorized dealer or service center for help. Before powering on your projector, get all external equipment connected in advance.

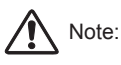

Keep your AC power socket close to your projector for easy plugging and unplugging.

Note:

For safety reasons, unplug the AC power cord when your projector is not in use. Your projector will consume a small amount of power when it is connected to AC grid power and in standby mode.

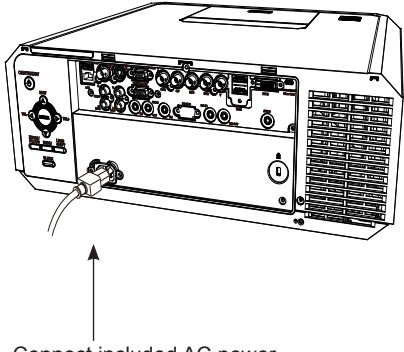

Connect included AC power cord to your projector.

Precautions on power cord

Your AC power cord should meet regulations of the country/district where your projector is used.

Please make sure the type of the power plug is compliant with those given in figure below. Make sure you are using a valid AC power cord.

In case the included AC power cord does not comply with the AC power socket in your location, call your dealer for replacement.

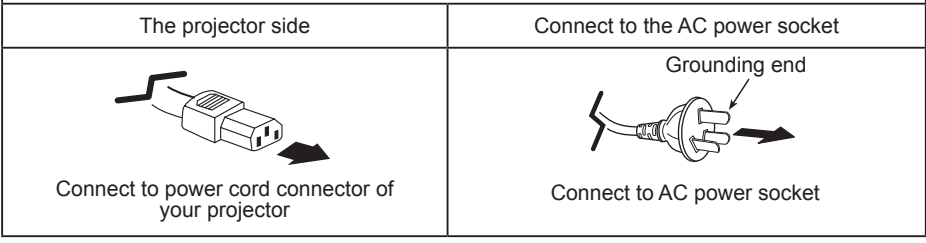

 $\checkmark$  Note:

- Use of invalid power cord may hamper product performance or even lead to electric shock, fire, and other incidents. Please use power cord compliant with the included one to ensure product performance and operation safety.
- The frequently used cables are: AC power cord, VGA cable, audio cable, video cable, and RS232 control cable.

## Connection to equipment

### Connection to computer

Cables for connection:

- 
- BNC cable\* HDMI cable\*
- 
- VGA cable ● DVI cable\* RS232 control cable\*
- (\* This cable is optional. )

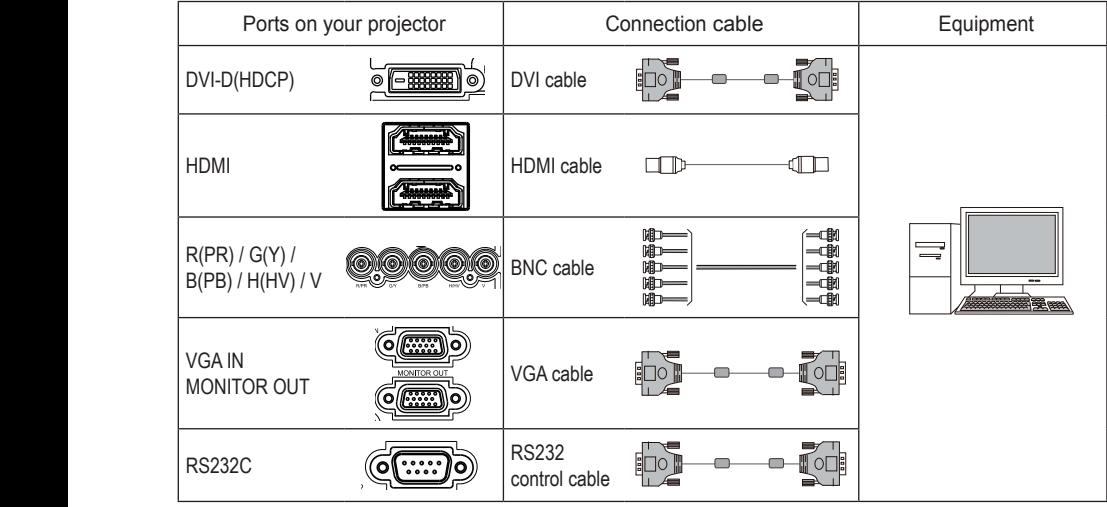

### Connect to video equipment

Cables for connection:

- S-VIDEO cable\* VIDEO cable\*
- BNC cable\*
- (\* This cable is optional.)

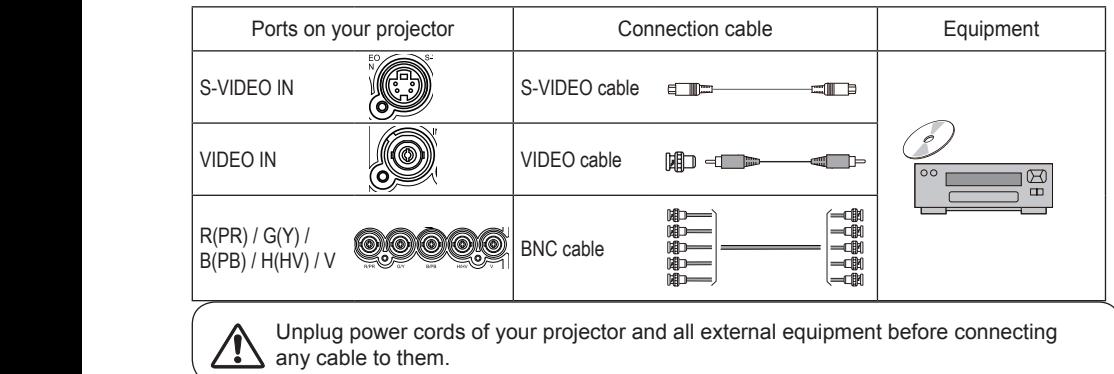

### Connection to audio equipment

Cables for connection:

● Audio cable\*

(\* This cable is optional.)

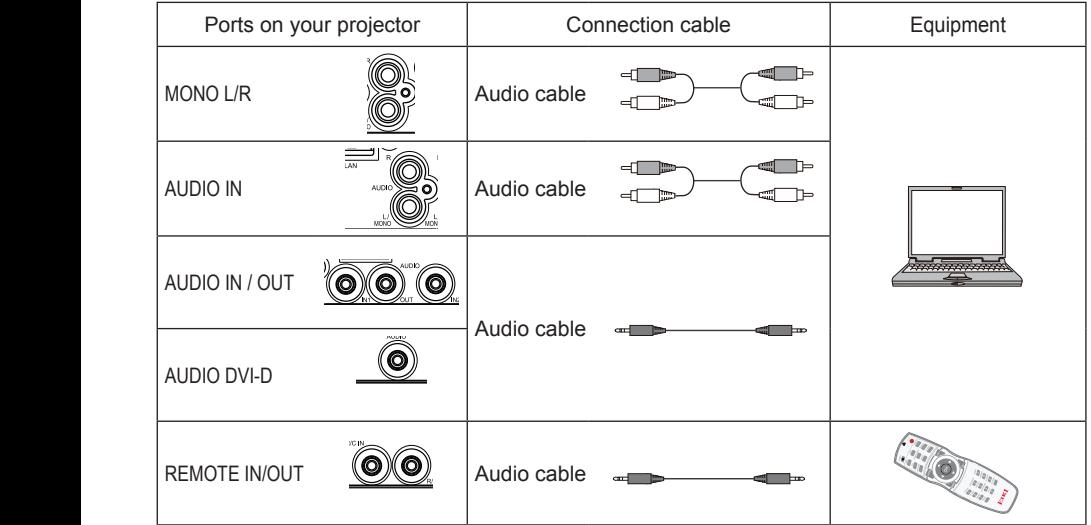

### Connection to USB equipment

### Cables for connection:

● USB cable\*

(\* This cable is optional.)

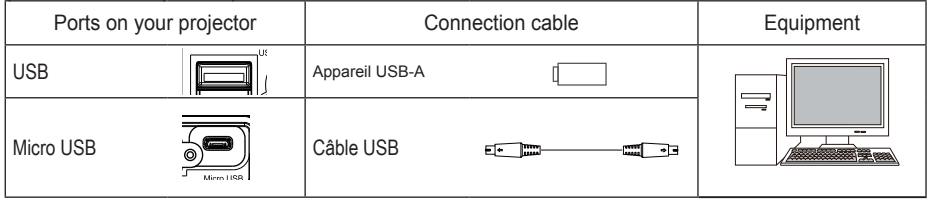

Unplug power cords of your projector and all external equipment before connecting any cable to them.

## **Operation**

This chapter introduces you to basic operation of your projector.

### Power on your projector

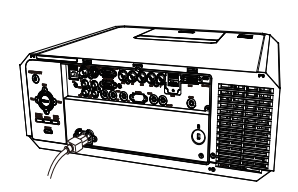

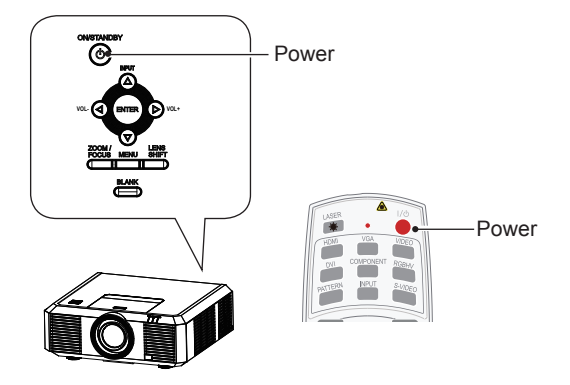

- 1. Connect all external equipment to your projector (e.g. computer or camera) before powering it on.
- 2. Connect AC power cord of your projector to an AC power socket. The Power indicator turns on in red.
- 3. Press the Power button on the rear control panel or the remote controller. The Power indicator lights in green and the cooling fan starts running.
- 4. If your projector is setting as password protected, the password dialog box displays. Enter your password as instructed below.

#### Enter password (PIN)

Press  $\blacktriangle \blacktriangledown$  button to select a number, press  $\blacktriangleright$  button to enter it and move the cursor. The number you typed is displayed as " $*$ ". To edit number you have entered, press  $\triangleleft$  button to move the cursor to the number you want to change, press  $\blacktriangle$   $\blacktriangledown$  button to select the correct one.

Repeat this step to type in a 3-digit number.

Move the cursor to OK after you have typed the 3-digit number. Press the ENTER button and now you are ready to use your projector.

If the password is invalid, the password displayed as "\*\*\*" will be in red. Please try again with a valid one.

#### Note:

- In case the "Logo Select" option is set to OFF, then no welcome image will display in screen.
- You can do nothing but powering off your projector during the welcome image is displaying.

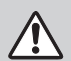

#### What is a password (PIN)?

A password (PIN) is an ID code for identifying people with knowledge about it to operate your projector. A password (PIN) setting may help preventing your projector from unauthorized use.

You password (PIN) code is a 3-digit number. To find out more about protecting your projector with a password (PIN), please refer to the PIN Code Lock function in the Setup menu on Page 54 for details.

Precautions on password (PIN) operation

You cannot operate a password (PIN) protected projector without correct password (PIN) Please set up a new password (PIN) and keep your operation manual in safe place. In case the password (PIN) is lost or forgotten, call your dealer or service center.

### Power off your projector

- 1. Press the Power button at the rear control panel or the remote controller, the "Power off?" message displays.
- 2. Press the Power button again in 4 seconds after the "Power off?" message prompted to you. The POWER indicator flashes red while the cooling fan continues running. (You may set up noise level and speed of the fan.) Unplug the power cord until the fan stops running. Failure to do so may shorten life cycle of your projector or lead to power on failures or operation abnormalities.
- 3. The POWER indicator stops flashing once the projector has been cooled down to ready for power on again.

To maintain the life cycle of the lamp, power off your projector after it has been turn on for at least five minutes.

Do not use your projector without stop. As it may hurt the life cycle of your lamp. Power off your projector at least once every 24 hours and have it idle for an hour.

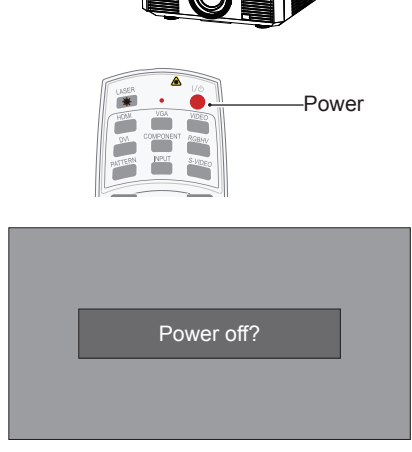

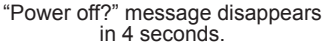

#### Note:

- If the "On Start" function is set to "On", your projector will power on once it is connected to an AC power socket. (Refer to page 53)
- Speed of the cooling fan varies with internal temperature of your projector.
- Do not place your projector in any box before it is fully cooled down.
- In case the POWER indicator flashes or turns red, refer to the "Light indicator status" for instructions. (Refer to page 69)
- The POWER indicator flashes when the lamp is cooling down. Do not power on your projector at this time. Power on your projector only after the POWER indicator turns red.
- Unplug the power cord after your projector has been turned off. The fan stops running.
- The POWER indicator turns red when your projector is ready for power on again. It takes less time to restart your projector after it was powered off in the standard power off procedure than that of the non-standard one.

**Power** 

**VOL. (<) REATER III** (>) VOL+ **VIDEO S-VIDEO R/C**

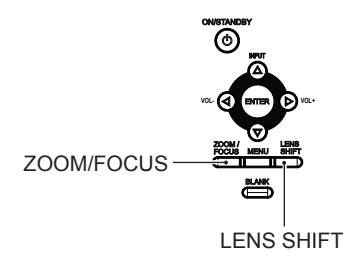

### Zoom /focus function

- 1. Press the ZOOM / FOCUS button on the rear control panel or remote controller for zooming and focusing.
- 2. Press  $\triangle \blacktriangledown$  button to zoom in and out. Press  $\blacktriangleleft$  button to change focus of image. Default adjustment speed is set to FAST. You may press the ENTER button, select STEP for speed fine-tuning.

### Lens movement adjustment

- 1. Press the LENS SHIFT on the rear control panel or remote controller to adjust position of the lens. Default adjustment speed is set to FAST. You may press the ENTER button, select STEP for speed fine-tuning.
- 2. Movement of the lens is shown on the screen. Press  $\triangle \blacktriangledown \triangle \blacktriangleright$  button to move the screen to required location without any image distortion. Range of screen movement - Upward or downward from the lens movement axis: 60%. Leftward or rightward: 30%.
- 3. Press and hold the LENS SHIFT button on the rear control panel or remote controller for 5 seconds to home it to the center position.

### Auto setup function

Press the AUTO button on your remote controller to auto execute settings given in the Auto Setup menu (including Auto Searching, Auto PC Adjusting and Auto Keystone).

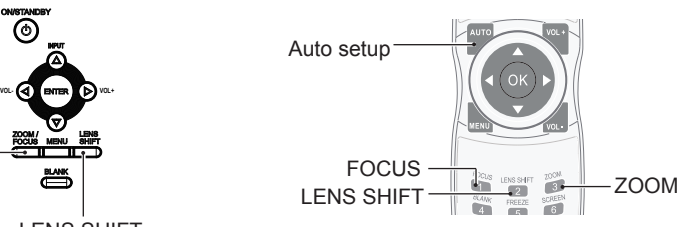

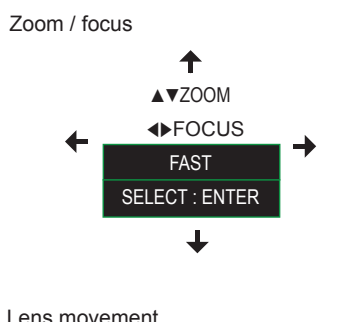

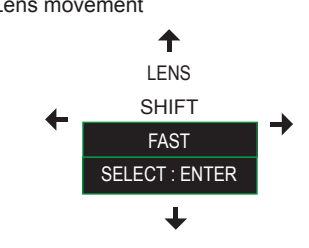

Note:

The arrow mark displays in black when the lens is not moved. It turns red once the lens is moved for adjustment.

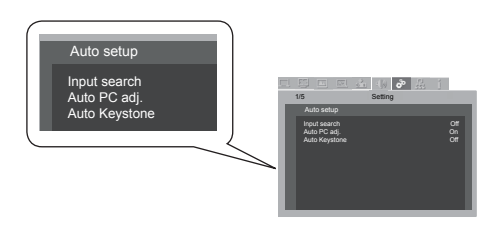

### Adjustment pad

You may use the adjustment leg to raise your projector up to 5.0 degree.

Turn the pad to tilt your projector to required height. To raise your projector, turn both pads clockwise.

To lower down your projector or close the pad, turn both pads counterclockwise.

You may use the auto setup function to adjust your projector's keystone distortion automatically or do this with the remote controller or OSD menu manually.

### Keystone adjustment

You may adjust keystone distortion of image in your projector with the V keystone adjustment.

Follow steps below to adjust keystone distortion of projected image manually.

Press the KEYSTONE button on your remote controller. The keystone adjustment dialog box displays, press  $\blacktriangle \blacktriangledown$ button to adjust keystone distortion. You may save your settings for keystone adjustment.

Press  $\triangle$  button to narrow upper part of the image

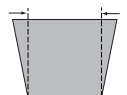

Press  $\blacktriangledown$  button to narrow lower part of the image

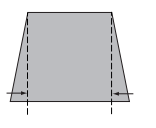

### Keystone adjustment

- The arrow mark looks white when there is no keystone adjustment in existence.
- The arrow mark indicating the adjustment direction turns red.
- The arrow mark disappears when the maximum adjustment limit reaches.
- The keystone adjustment will be canceled if you press the keystone adjustment button when it is displaying.
- The adjustable range is subject to source of signal input.

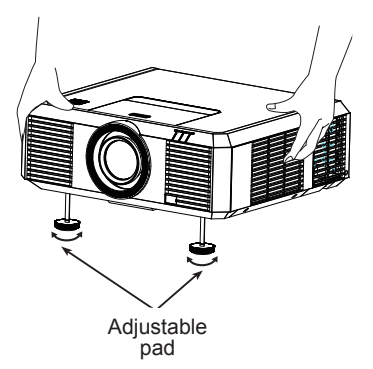

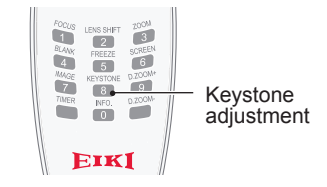

### Menu item overview

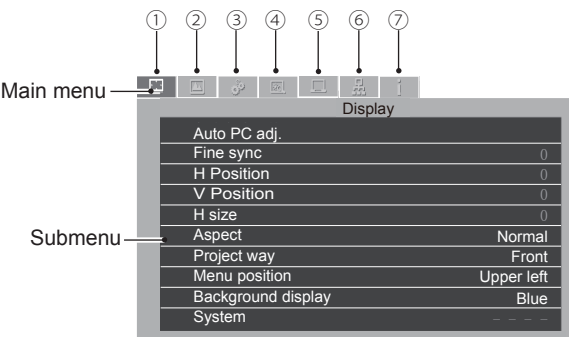

Display

Select Auto PC Adjust, Fine sync., H Position, V Position, H size, Aspect, Project way, Menu position, Background display, System to align each parameter with VGA input signal format.

2 Color adiust

The color adjust options are: Image mode (Cinema/ Blackboard(Green)/ Colorboard/ User Image/ Dynamic/ Standard), Contrast, Brightness, Color temp., Red, Green, Blue. and sharpness.

3 Setting

For computer input the setting options are: On start, Standby mode, High land, Lamp control, Cooling fast, Key lock, Iris and Sound.

For video input the setting options are: On start, Standby mode, High land, Lamp control, Cooling fast, Closed caption, Key lock, Iris and Sound.

For HDMI input the setting options are: On start, Standby mode, High land, Lamp control, Cooling fast, Key lock, Iris, Sound and HDMI setup.

Expend

Setting the Language, Auto setup (Input search/ Auto PC adj./ Auto keystone), Keystone, Logo, Security, Power management, Filter counter, Test pattern, Remote control and Factory default function as you need.

Memory Viewer

Setting the display method of Memory Viewer page as Set slide, Slide transition effect, Sort order, Rotate, Best fit, Repeat and Apply.

- Network Network function menu.
- Information

Display information about the projector.

### How to use the OSD

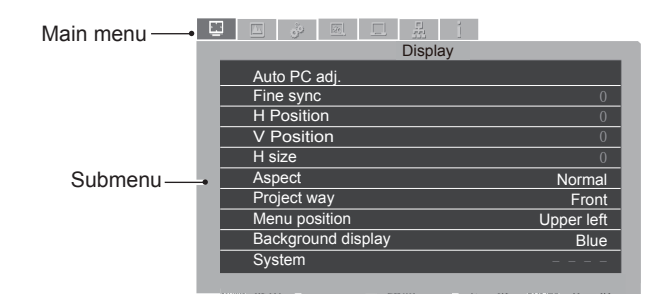

### Menu operation

- 1. Press the MENU button on the rear control panel or remote controller and the OSD displays.
- 2. Press  $\blacktriangleleft$  button to act on or select one main menu item. Press  $\nabla$  button or OK button to enter a submenu.
- 3. Press  $\blacktriangle \blacktriangledown$  button to select required submenu, then press OK button or  $\blacktriangleright$  button to set up or enter an option.
- 4. Press  $\triangle \blacktriangledown \triangle \blacktriangleright$  button to select settings or navigate options, then press OK button to act on the item and exit.
- 5. Press button to return to mainmenu. Press the MENU button on remote controller or control panel to exit the OSD.

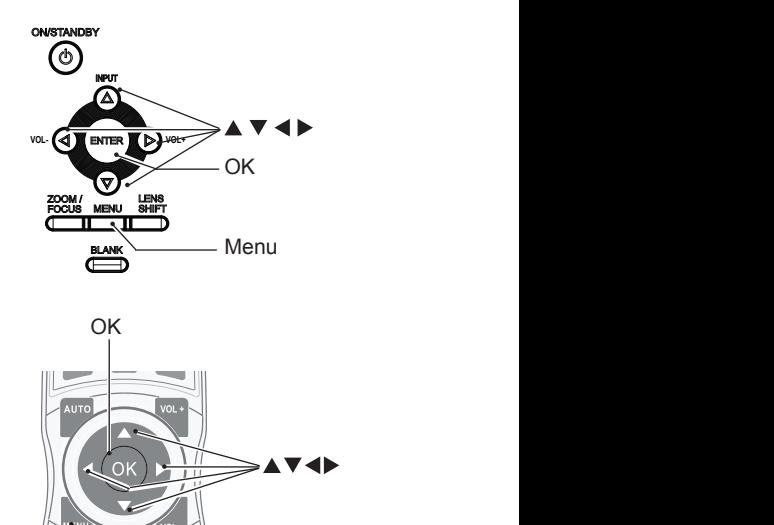

Menu

### Remote controller operation

Use your remote controller for common operations.

Screen size selection (SCREEN) Press the SCREEN button on remote controller to select required screen size mode.

Digital Zoom (D.ZOOM+/-) Press the D.ZOOM+/- button on remote controller to enter the Digital Zoom mode. \*Only for input as VGA, RGBHV, and the screen size setting as Normal or Wide.

Volume +/- (VOLUME +/-) Increase or decrease volume.

Timer (TIMER)

Press the TIMER button on remote controller. A timer animation (00:00) displays and starts timing in format of (00:00-59:59).

Press the TIMER button again to stop timing. Press the TIMER button again to disable the timing function.

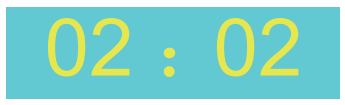

Timer display

#### Freeze (FREEZE)

Press the FREEZE button on remote controller to freeze image on the screen. Press the FREEZE button or any button to cancel the freeze function.

#### Blank (BLANK)

Press the BLANK button on remote controller: a blank screen displays to replace existing image. Press the BLANK button or any other button to restore the image.

Press the BLANK to toggle switch your screen as shown below:

 $BI \triangle NK \rightarrow Normal \rightarrow BI \triangle NK \rightarrow Normal \rightarrow$ 

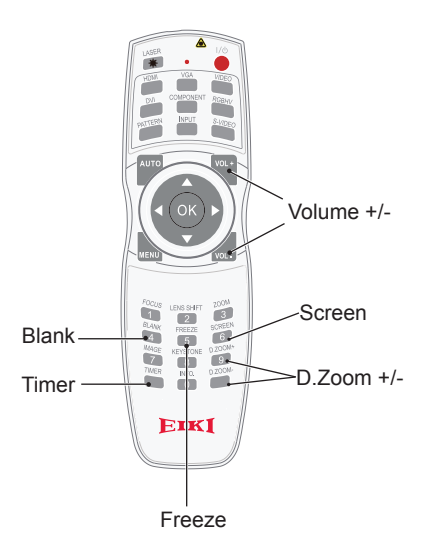

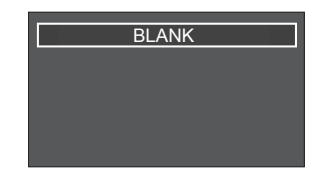

The BLANK screen disappears if no buttons are pressed in 4 seconds.

## Input selection

### Input select

Direct Operation Press HDMI, VGA, VIDEO, DVI, COMPONENT, RGBHV, USB or S-VIDEO on the remote control as input source.

Menu operation

1 Press INPUT button on the top control to display the input select menu.

2 Press ▲▼ button to select VGA, RGBHV, HDMI 1, HDMI 2(MHL), DVI, Component, Video, S-viedo, Memory Viewer, Network or USB Display, then press the OK button.

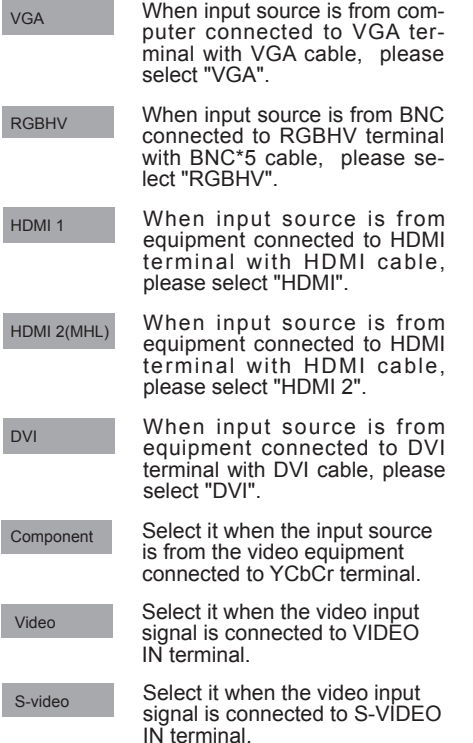

#### Remote control

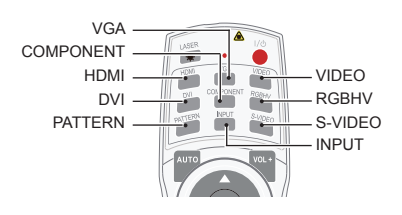

Control Panel

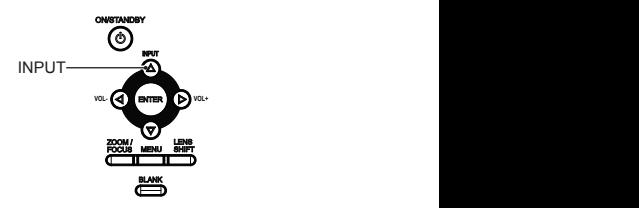

Input select menu

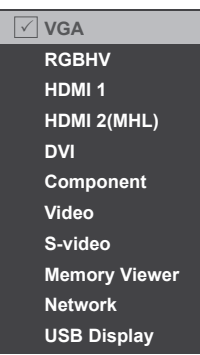

*Note:*

 *- When the "Input search" function is set to "On" in the "Auto setup" function, the input signal will be searched automatically.*

## Input selection

#### Remote control

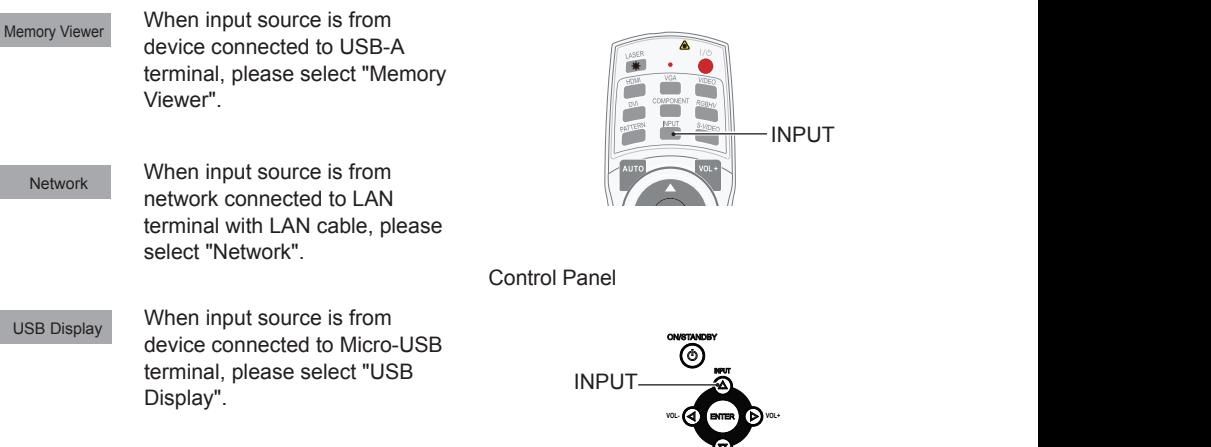

Input select menu

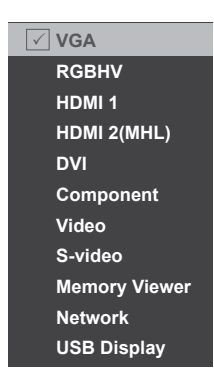

*Note:*

- When the "Input search" function is set to "On" in the "Auto setup" function, the input signal will  *be searched automatically.*
- *When signal is in "USB Display","Memory Viewer" and "Network", FREEZE, ASPECT, IMAGE, AUTO SETUP and SCREEN function cannot work.*
## Input selectiong

### System selection

The scanning system and auto computer adjustment function may detect scores of signal format. If a PC is selected as the input signal source, your projector will detect and adapt to its signal format automatically. Correct image can be displayed without any setup operation.

Your projector will display one of the following:

Auto If your projector failed to identify signals not shown in the signals format table, the "Auto" message will display in the System Signal Format menu. The Auto PC Adjusting function will make necessary adjustment to your projector to project valid images. If images are displayed incorrectly, adjust it manually.

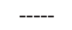

No PC signals detected. Check the connection between PC and your projector.

OSD menu

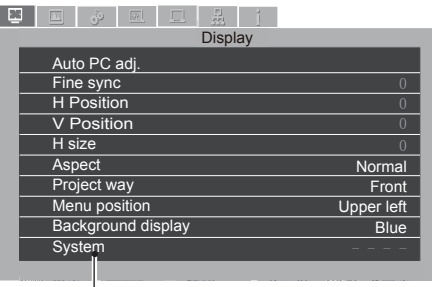

The selected system displays in the PC system menu.

Select the computer system manually.

- 1 Press the MENU button on remote controller and the OSD displays. Press  $\blacktriangleleft$  button to point to the Display icon, press ▼ button<br>or OK button and the Display menu displays.
- 2 Press ▲▼ button to select System Signal Format, then press OK button.
- 3 Press  $\triangle \blacktriangledown$  button to select required system signal format, then press OK button to confirm your selection.

 Note: Your projector may save data generated by the Auto PC Adjusting function.

Note:

The computer system menu will be disabled once HDMI or DVI has been selected.

## OSD Setting-Display

### Auto PC Adjusting

The Auto PC Adjusting function may get Total Dots, Horizontal and Vertical position, Display area H, and Display area V aligned with computer input.

Direct Operation Press Auto button on the remote control to launch the Auto PC Adj. function.

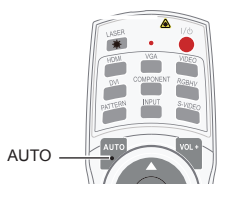

Menu Operation

- 1 Press the MENU button on remote controller and the OSD displays. Press  $\blacklozenge$  button to select Display icon. Press ▼ button or OK button and the Display menu displays.
- 2 Press  $\blacktriangle \blacktriangledown$  button to point to Auto PC Adj. option, press OK button to confirm your choice.

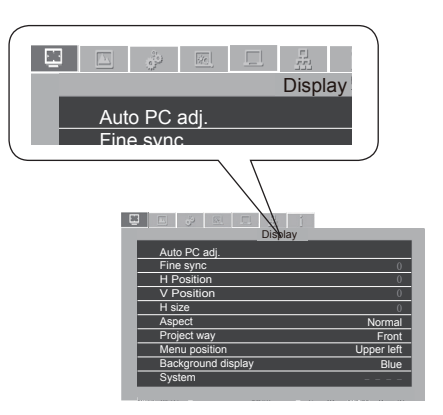

Note:

- Fine sync, H and V position and H Size of certain computers may be fully adjusted by the Auto PC Adjusting function. In case the post-adjustment image still looks incorrect, adjust it again manually.
- The Auto PC Adjusting function will be disabled once 480i, 575i, 480p, 575p, 720p, 1035i or 1080i has been selected in the system menu.

## OSD Setting-Display

### Manual computer adjustment

The scan system of your projector may fail to detect signal format used by certain computers as they opted some special signal format. The manual computer adjustment function of your projector enables you to adjust individual parameter to align with most special signal format. Your projector comes with up to storage area to keep parameters manually adjusted by you. You may save preferred settings for certain computers as required.

- 1 Press MENU button on the remote controller and the OSD displays. Press  $\blacklozenge$  button to select Display icon, press  $\nabla$  button or OK button to confirm your selection.
- 2 Press  $\blacktriangle$   $\blacktriangledown$  button to select items for adjustment, press  $\blacktriangleright$  button or OK button to confirm your selection. Press  $\blacktriangle \blacktriangledown$  button to adjust settings.

#### Auto PC adj.

Adjust [Fine sync], [H Position], [V Position] and [H Size] automatically.

#### Fine Sync

Eliminate flashes in image. Press  $\blacktriangle \blacktriangledown$  button to adjust Total Dots.

#### H Position

Press  $\blacktriangle$   $\blacktriangledown$  button to adjust horizontal position of image.

#### V Position

Press  $\triangle \blacktriangledown$  button to adjust vertical position of image.

#### H size

Adjust and minimize the effect of interference caused by projection of patterns consisting of vertical stripes.

#### Aspect

**Press**  $\triangle \blacktriangledown$  button to select the item to set the screen size to fit the image while maintaining the aspect ratio of the input signal.

- Normal... Projects the image at the maximum size while maintaining the aspect ratio of the input signal.
- Wide.... Projects the image at 16:9 aspect ratio.

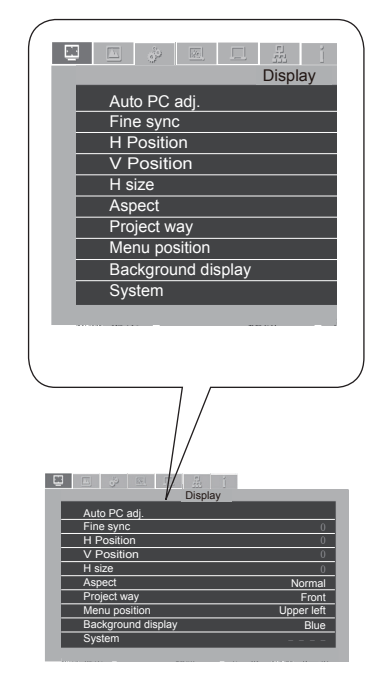

## OSD setting-Display

#### Project way

Press  $\triangle \nabla$  button to select the project way.

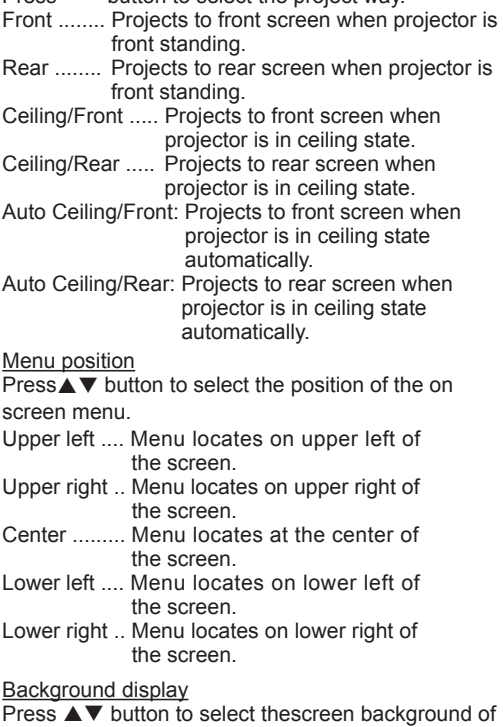

the projector when there is no signal detected. Black .... Select black background.

Blue ...... Select blue background.

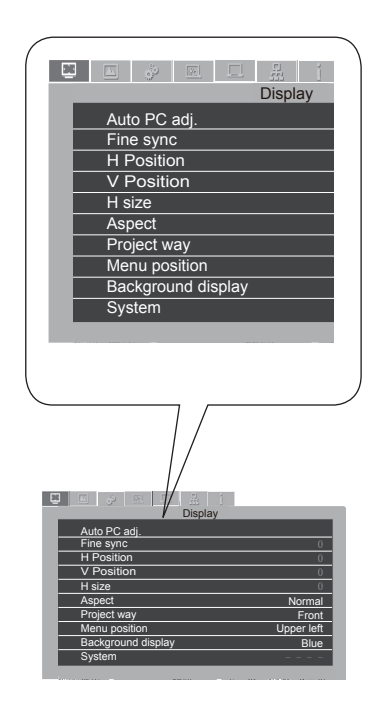

Note:

■ The Fine Sync, Total Dots and Clamp function will be disabled if 480i, 576i, 480p, 576p, 720p, 1035i or 1080i has been selected in the system menu.

## OSD setting-Display

#### System

The projector automatically tunes to various types of computers with its function of Multiscan system and Auto PC Adjustment. If a computer is selected as a signal source, the projector automatically detects the signal format and tunes to project proper images without any additional setting.

One of the following messages may appear when input source as computer:

Auto When the projector cannot recognize the connected signal conforming to the provided computer system, Auto is displayed on the System menu box and the Auto PC Adj. function works to display proper images. If the image is not projected properly, a manual adjustment is required.

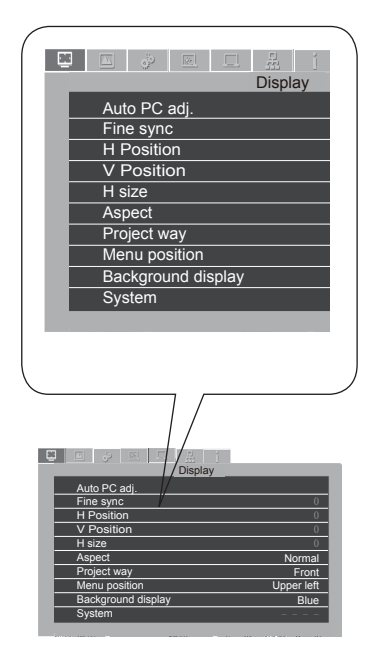

When input source as VIDEO or S-Video

computer and projector.

There is no signal input from computer. Check the connection between your

#### Auto

-----

Your projector may auto detect the input video system and adjust to the optimum status. For PAL-M or PAL-N video system, select the system manually.

#### PAL/SECAM/NTSC/NTSC4.43/PAL-M/PAL-N

If image cannot be displayed correctly, you may need to select one from PAL, SECAM, NTSC, NTSC 4.43, PAL-M and PAL-N for playing.

#### When input source as Component

#### Auto

Your projector may auto detect the input component video signal and adjust to the optimum status.

#### Component video signal format

If image cannot be displayed correctly, you may need to select one signal format from 480i, 576i, 480p, 576p, 720p, 1035i and 1080i.

- √ Note<sup>·</sup>
- When HDMI is selected, System menu for computer is disable.

## OSD setting-Color Adjust(Computer signals)

### Color Adjust

### Menu operation

- 1 Press the MENU button on remote controller and the OSD displays. Press  $\blacktriangleleft\blacktriangleright$  button select Color Adjust icon , press ▼ button or OK button to confirm your selection.
- 2 Press  $\blacktriangle$   $\blacktriangledown$  button to point to required item and press OK button to confirm your selection.

#### Image mode

Switch image mode to fit the image source and the projector.

Dynamic....The light output is maximized for use in bright areas.

Standard....The picture becomes suitable for moving images in general.

Cinema......Enriched grayscale for viewing movies.

Blackboard (Green)....An image mode designed for displaying on a blackboard (Green). It boosts quality of image projected on blackboard (Green). This is designed for a board in green rather than black as indicated by its name.

Colorboard.. image mode suitable for image projecting on surface of wall in red, blue, yellow or green.

User Image..Default image mode set by users in the Image Adjust menu.

#### **Contrast**

Press ▼ button to decrease contrast, press ▲ button to increase contrast.

#### **Brightness**

Press  $\nabla$  button to decrease brightness, press button to increase brightness

#### Color Temp.

Press  $\blacktriangle \blacktriangledown$  button to select required color temperature (Cold, Mid. and Warm)

#### Red

Press  $\nabla$ button to lighten red tint and  $\triangle$  button to darken it.

Green

Press  $\blacktriangledown$  button to lighten green tint and  $\blacktriangle$  button to darken it.

**Blue** 

Press  $\blacktriangledown$  button to lighten blue tint and  $\blacktriangle$  button to darken it.

#### **Sharpness**

Press  $\blacktriangledown$  button to soften image and button to sharpen it.

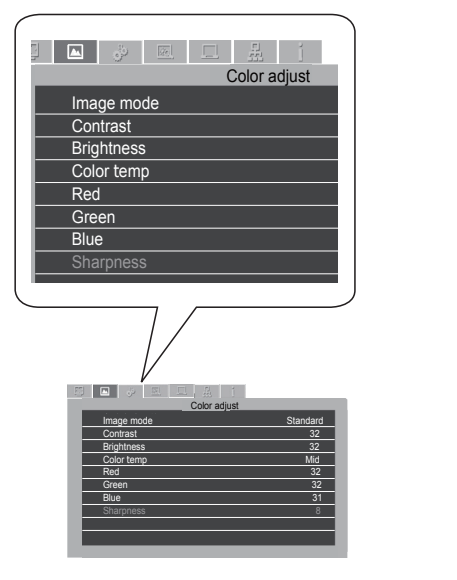

## OSD setting-Color Adjust(Video signals)

### Color Adjust

#### Menu operation

- 1 Press the MENU button on remote controller and the OSD displays. Press  $\blacktriangleleft\blacktriangleright$  button select Color Adjust icon , press ▼ button or OK button to confirm your selection.
- 2 Press  $\blacktriangle$   $\blacktriangledown$  button to point to required item and press OK button to confirm your selection.

#### Image mode

Switch image mode to fit the image source and the projector.

Dynamic....The light output is maximized for use in bright areas.

Standard....The picture becomes suitable for moving images in general.

Cinema......Enriched grayscale for viewing movies.

Blackboard (Green)....An image mode designed for displaying on a blackboard (Green). It boosts quality of image projected on blackboard (Green). This is designed for a board in green rather than black as indicated by its name.

Colorboard.. image mode suitable for image projecting on surface of wall in red, blue, yellow or green.

User Image..Default image mode set by users in the Image Adjust menu.

#### **Contrast**

Press ▼ button to decrease contrast, press▲ button to increase contrast.

#### **Brightness**

Press  $\nabla$  button to decrease brightness, press  $\blacktriangle$ button to increase brightness

#### Color

Press  $\blacktriangledown$  to decrease the chroma and  $\blacktriangle$  to increase it.

#### Tint

Press  $\blacktriangle \blacktriangledown$  to select the appropriate tone for the image.

#### Red

Press  $\blacktriangledown$  button to lighten red tint and  $\blacktriangle$  button to darken it.

#### Green

Press  $\blacktriangledown$  button to lighten green tint and  $\blacktriangle$  button to darken it.

#### Blue

Press  $\nabla$  button to lighten blue tint and  $\triangle$  button to darken it.

#### **Sharpness**

Press  $\nabla$  button to soften image and  $\triangle$  button to sharpen it.

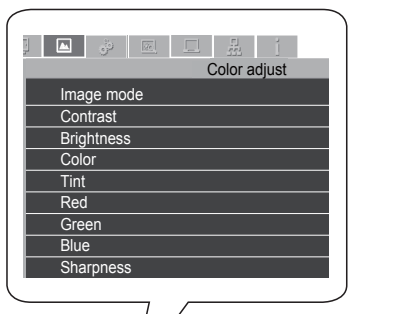

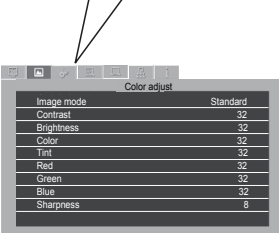

## OSD setting-Setting

### **Setting**

Your projector comes with screen size adjustment function for you to display required image size.

- 1 Press the MENU button on remote controller and the OSD displays. Press <>>>>>>>>>>
button to select Setting icon, press ▼ button or OK button to confirm your selection.
- 2 Press  $\blacktriangle$   $\blacktriangledown$  button to point to required item and press OK button to confirm your selection.

#### On start

Setting the projector to be turned on automatically just by connecting the AC power cord.

- On .......... Start the projection immediately, enter countdown display.
- Off .......... Start up in the standby mode.

<u>Standby mode</u><br>Press▲▼ button to select the item below:

- Eco.......... Restrict some functions in the standby mode to reduce power consumption. In this case, you cannot use network functions and some RS-232C commands.
- Normal ... Do not restrict network function and serial communication function even in the standby mode.

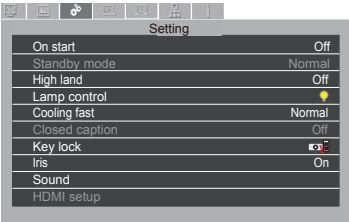

#### High land

Control the fan through the Setting menu.

- Off ...... Normal speed. Set it so if the projector is operated at a lower altitude.
- On ...... Faster than Off. Set it so if the projector is operated at a higher altitude because fans will produce weaker effects.

#### Lamp control

Change the brightness of the screen.

- Normal .... Normal brightness.
- Eco .......... Lower brightness, reducing power consumption and extending the lamp life.

#### Cooling fast

provides the following options in the cooling fans' operation after turning off the projector. 60 sec ... Faster and lounder and cooling time is shorter.

0 sec ..... Enable you directly unplug the AC power cord after turning off the projector, no need waiting for cooling. select required items.

#### Closed caption (Video signal only)

Allows the subtitle to be displayed for the audio contents or other information. If the input source contains closed caption, you can enable this function and change the channel. Press ▲▼ to select Off, CC1, CC2, CC3 or CC<sub>4</sub>

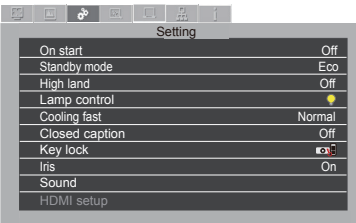

## OSD setting-Setting

#### Keylock

Security for the projector operation. Off .............. Unlock.

- **Projector ...... Lock the operation of the** control panel. To unlock, use the remote control.
	- Remote Control ..... Lock the operation of the remote control. To unlock, use the control panel.

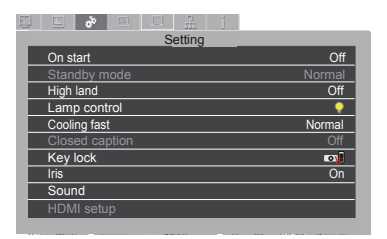

#### $\checkmark$  Note:

● If the top control accidentally becomes locked and you do not have the remote control nearby or there is something wrong with your remote control, contact the dealer where you purchased the projector or the service center.

#### Iris

Increase the contrast of the image.

On .... Enable Iris function, increase the contrast of the image.

Off .... Disable Iris function.

#### Sound

Adjust the volume.

Sound ... Press  $\blacktriangle$  button to increase the volume, press  $\nabla$  button to decrease the volume. Mute ..... Press ▲▼ button to switch mute function. (On/Off)

#### HDMI setup (HDMI only)

Switch the settings of "Image" or "Sound" in "HDMI setup" menu, if the image is not projected properly.

#### **Image**

64-940 ......For the video device.

0-1023 ......For the computer device.

*Note:*

*The optimal setting varies depending on the output setting of the connected external device. Refer to the operation instruction of the external device regarding the output of the external device.*

#### **Sound**

HDMI .......... The image and audio are transmitted.

Computer ... The audio signal is input by "AUDIO IN" terminal.

### Expand

Select the Expend menu to set up other functions of your projector.

- 1. Press the MENU button on remote controller and the OSD displays. Press <>>>
>
Intton to select Expand icon, press  $\nabla$  button or OK button to enter the submenu.
- 2. Press  $\blacktriangle$   $\blacktriangledown$  button to point to required item, press  $\blacktriangleright$  button or OK button to confirm your selection.
- 3. Press  $\blacktriangle \blacktriangledown$  button to point to required item, press OK button to confirm your selection.

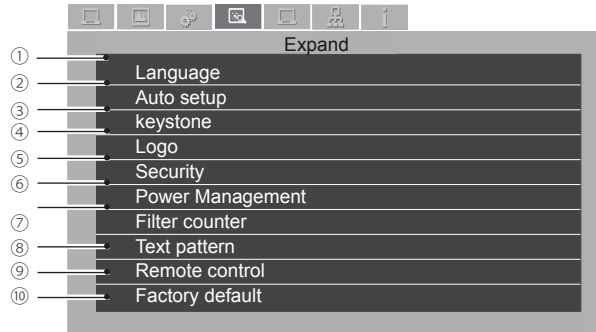

### Language

Your projector comes with multiple language support. You may select required one from them.

### 2 Auto Setup

Press the AUTO button on your remote controller to execute functions including Auto Searching, Auto PC Adjusting, and Auto Keystone. These function settings may convert according to steps shown below:

#### Input Search

Select this function to auto detect input signal. Stop searching after valid signal was found.

Press  $\blacktriangle \blacktriangledown$  button to select the following options:

Off..............Disable the input search function.

On. **Enable the input search function.** This function detects input signals automatically and stops searching after any successful detection.

#### Auto PC Adjusting

- On..............Press the AUTO button on remote controller to enable the Auto PC Adjusting function.
- Off..............Disable the Auto PC Adjusting function.

#### Auto Keystone

- Off..............Disable the Auto Keystone function.
- Auto ...........Execute auto keystone adjustment according to inclination of your projector.
- Manual.......Press the AUTO button on remote controller to enable this function.

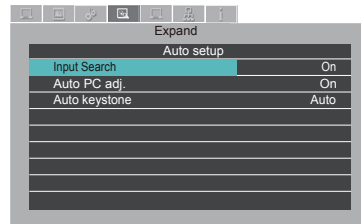

- Note:
- Your projector detects only the input source you selected last time.
- Press the INPUT button on the control panel during input source searching, then the latter stops and the input signal you used last time will be selected.
- You cannot disable Input Search and Auto PC Adjusting concurrently.
- Fine Sync, Total Dots, Horizontal and Vertical position of certain computers may be fully adjusted by the Auto PC Adjusting function. In case the post-adjustment image still looks incorrect, adjust it again manually.

### 3 Keystone

Select this function to save or reset keystone adjustment of projection after your projector is disconnected from AC power. Press  $\blacktriangle \blacktriangledown \blacktriangle \blacktriangleright$  button to navigate available options.

Keystone...............Store / Reset V Keystone ........... Press ▲▼ button to adjust vertical keystone. Reset Value .......... To reset the adjusted data.

### Logo

#### Logo Select

Select this to set up the logo screen when power on your projector:

Default .......Display factory default logo screen. User....... Use the logo that user captured. Off..............Power on without logo screen.

#### Logo PIN Code Lock

This function helps preventing unauthorized personnel from operating your projector and provides the following options:

You have to provide the old password if you want to change the PIN Code Lock settings or its code. The factory default PIN Code Lock is "111". To change the logo screen password protection, press ENTER button and the Logo PIN Code change pop-up dialog box prompts.

#### Enter the code

Press  $\blacktriangle \blacktriangledown$  button to select a number, press  $\blacktriangleright$  button to enter it and move the cursor. The number you typed is displayed as "\*". To edit number you have entered, press < button to move the cursor to the number you want to change, press  $\blacktriangle\blacktriangledown$  button to select the correct one.

Repeat this step to type in a 3-digit number.

Move the cursor to OK after you have typed the 3-digit number. Press the ENTER button and now you are ready to use your projector.

If the password is invalid, the password displayed as "\*\*\*" will be in red. Please try again with a valid one.

#### Logo PIN Code change

You may change the Logo PIN Code to any 3-digit number you like. Press ENTER button to select Logo PIN Code change. The Logo PIN Code change dialog box prompts, press  $\blacktriangle$   $\blacktriangledown$  button to give a valid new code. The New Logo PIN Code dialog box prompts. Start setting up a new Logo PIN Code.

#### $\checkmark$  Note:

Please note down your new password and keep it safe after changing to a new one. You cannot power on your projector without the password.

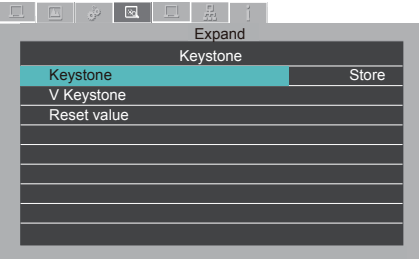

### (5) Security

Provides PIN Code Lock to ensure your projector's operation safety.

#### PIN Code Lock

This function helps preventing unauthorized personnel from operating your projector and provides the following options:

#### Off. Without locking

On..........A password is required every time your projector is powered on.

You have to provide the old password if you want to change the PIN Code Lock settings or its code. The factory default PIN Code Lock is "111". To change the logo screen password protection, press ENTER button and the Logo PIN Code change pop-up dialog box prompts.

#### Enter the code

Press  $\blacktriangle \blacktriangledown$  button to select a number, press  $\blacktriangleright$  button to enter it and move the cursor. The number you typed is displayed as "\*". To edit number you have entered, press < button to move the cursor to the number you want to change, press  $\blacktriangle$   $\blacktriangledown$  button to select the correct one.

Repeat this step to type in a 3-digit number.

Move the cursor to OK after you have typed the 3-digit number. Press the ENTER button and now you are ready to use your projector.

If the password is invalid, the password displayed as "\*\*\*" will be in red. Please try again with a valid one.

#### PIN Code change

You may change the Logo PIN Code to any 3-digit number you like. Press ENTER button to select Logo PIN Code change. The Logo PIN Code change dialog box prompts, press  $\blacktriangle$   $\blacktriangledown$  button to give a valid new code. The New Logo PIN Code dialog box prompts. Start setting up a new Logo PIN Code.

### Power Management

To reduce power consumption and maintain life cycle of lamp, the power management function will turn off the projection lamp after your projector has been idle for a period of time. Available options are:

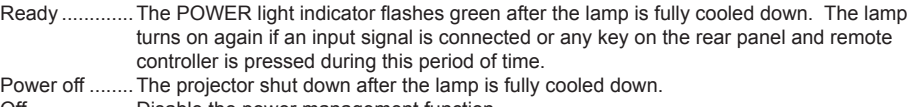

Off...................Disable the power management function.

Timer ..............Once the input signal is interrupted and no button has been pressed for 30 seconds afterwards, the "No signal" message displays in the timer. The timer counts down until the lamp turns off. Press  $\triangle \blacktriangledown$  button to set up the timer in range of 1~30 minutes.

Ready countdown.........Set up the interval from ready mode change to standby (0 to 30 minutes) automatically. A setting of zero minute keeps your projector from auto transition. Press the Power button to change your projector from ready to standby mode and any other button to power it on.

### Filter counter

Set up cleaning interval of the filter.

A filter warning message displays to remind you cleaning the filter when the cleaning time is due. Please reset and set up the timer after the filter is cleaned. The filter warning message closes only after the filter counter is reset.

Filter counter.............Time the filter has been in service.

Timer.........................Filter cleaning cycle.

Filter counter reset. Reset the filter counter after is has been cleaned.

### <sup>(8)</sup> Test pattern

Select this function to test your projector with built-in signal.

### Remote Control

#### Remote Control

Select this function to prevent one remote controller from interfering multiple projectors.

Your projector comes with 10 remote controller code (0-9) with default code at "0".

Your projector and the remote controller must be paired with the same code. For example: For a projector set to be operated by code 7, then the remote controller for controlling it needs be set to code 7 as well.

Change code of your projector:

Select Remote Control in the Setup menu.

Change code on remote controller:

Press and hold the OK button and one of the number button for 5 seconds to set the code to that number. The code is set successfully when the light indicator on the remote controller flashed.

#### Sensor for the remote controller

Set up the sensor when operating your projector with remote controller.

Front ......Select the front sensor.

Rear. Select the rear sensor.

Both .......Select the front and rear sensors.

Note:

- No control operation is available if your projector and the remote controller is in different remote control code. You may have to change the remote control code on both devices to pair with each other in case like this.
- The remote control code will be reset if battery of the remote controller is removed for long time.

### Factory Default

This function resets all your settings to Factory Default except the user Logo screen, PIN Code lock, lamp use time and filter counter.

## OSD setting-Memory Viewer

### Memory Viewer

Project the pictures which are stored in the USB memory when the USB memory is inserted into the projector

- 1. Press the MENU button on remote controller and the OSD displays. Press  $\blacklozenge$  button to select Memory Viewer icon, press  $\nabla$  button or OK button to enter the submenu.
- 2. Press  $\blacktriangle \blacktriangledown$  button to point to required item, press  $\blacktriangleright$  button or OK button to confirm your selection.
- 3. Press  $\blacktriangle \blacktriangledown$  button to point to required item, press OK button to confirm your selection.

#### Set slide

Start the slide show.

Slide transition effect

Set the slide transition effect when the slide show image is switching.

- Slide down ... Switch the image from the top to the bottom.
- Slide right .... .Switch the image from the left to the right.

#### Sort order

Set the sort order of the slide show.

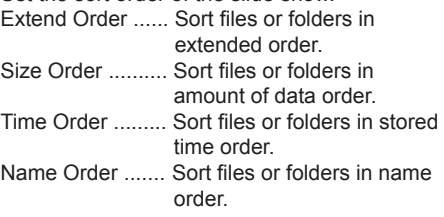

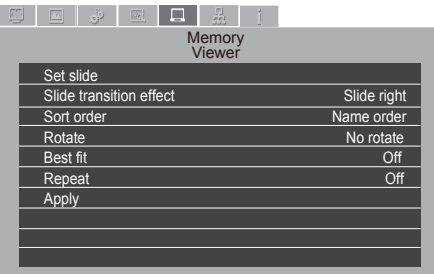

#### *Note:*

- *● The "Memory Viewer" menu is available when input the "Memory Viewer" signal.*
- *The menu except for "Set Slide" which setting have been changed is not yet effective before the "Apply" is not executed.*

#### Rotate

Set the rotate direction of image.

- No Rotate ........... Rotate is disabled.
- 270 Degrees ...... Rotate 270 degrees in anti-clockwise direction.
- 180 Degrees ...... Rotate 180 degrees.
- 90 Degrees ........ Rotate 90 degrees in anticlockwise direction.

#### Best fit

Set the image whether or not to fit with the projected screen.

On ...... Display the image to fit with the aspect of the projected screen.

Off ...... Display in the normal pixels of the image. Set whether or not to play the slide show repeatly.

## OSD setting-Memory Viewer

#### Repeat

Set whether or not to play the slide show repeatly.

On ...... Repeat broadcast the first file after the last file is broadcasted.

Off ...... Return to the thumbnail display after the last file is broadcasted.

#### Apply

Execute the setting in slide show.

#### The projected content of Memory Viewer function

Memory Viewer function supports the following picture files.

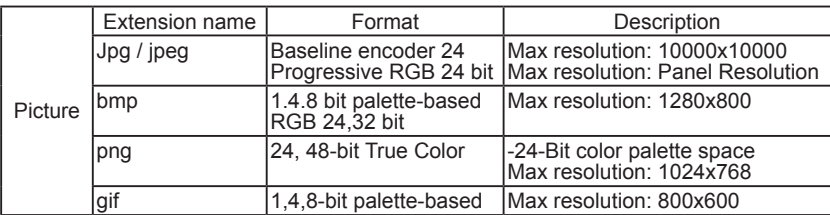

## OSD setting-Info.

Select this function to detect projection image signal and operation status of your projector. Press < $\blacktriangleright$  button to select the Info. icon. The Information menu displays. See below for messages shown in the menu.

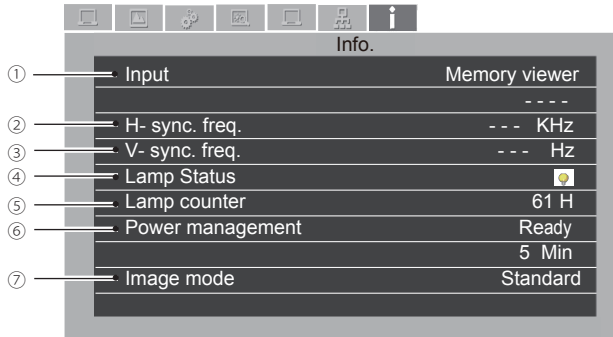

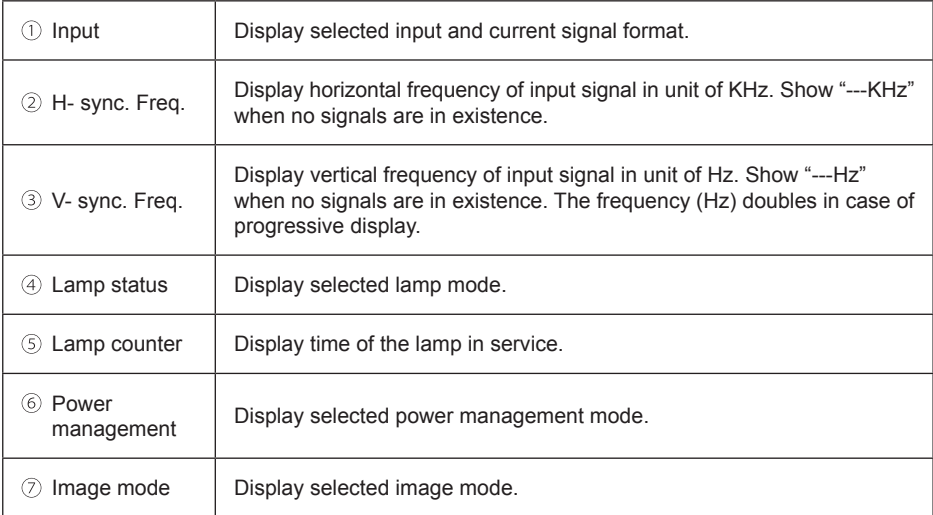

Description on using useful function

### Network control operation

Function: This function is designed to remote control computer in the same LAN.

Preparation

- 1 Required equipment: Projector, connection, network cable
- 2 Connection:

Connect your projector to a router or switch in the LAN with normal or jumper network cable. In case a normal network cable failed to connect successfully, use a jumper cable instead.

3 Turn on the computer. The LAN port and computer port of your projector flashes after it is powered on.

Operation steps

- 1 Power on your projector.
- 2 Acquire the IP address, with DHCP set to on and auto IP allocation set to On. (You may set DHCP to Off and set up IP address manually if you are somehow familiar with networking.)
- 3 Enter the network setup menu
	- (1) Press MENU button on remote controller or top of the control panel,  $pres \triangle \blacktriangledown$  button to select network icon.

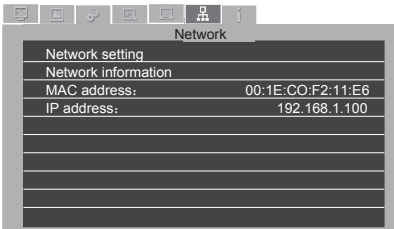

- (2) Press ENTER button or  $\blacktriangleright$  button and the network menu displays.
- (3) Press  $\triangle \blacktriangledown$  button select network settings and press ENTER to confirm.
- (4) Press  $\blacktriangle \blacktriangledown$  button to set DHCP On and press OK button to confirm.
- (5) Press  $\triangle \blacktriangledown$  button to select Set, press OK button to wait until the "Please wait.." message disappears.

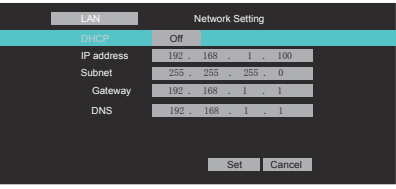

### Enter through a Web browser

- 1) Start the computer's Web browser.
- 2) Enter the IP address on the projector set in the URL input field of the Web browser.
- 3) Click [Login], and enter the password in the [Password].

 "\* "the factory default setting is the user name: "admin" (administrator privileges), password: "admin".

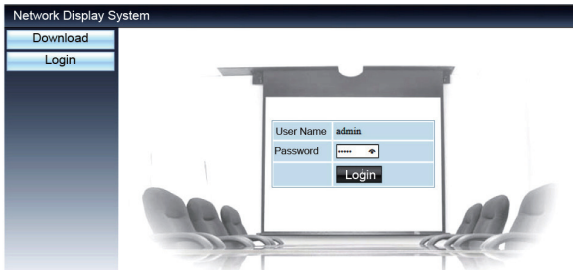

4) Click the [Login]

NOTF<sup>-</sup>

Users can click on the top right corner of the Web browser screen to select the display language.

Do not start multiple Web browser settings or control. Do not use more than one computer set or control the projector.

Please change your password.

If the network does not appear on screen controls, please consult your network administrator. Description of each option

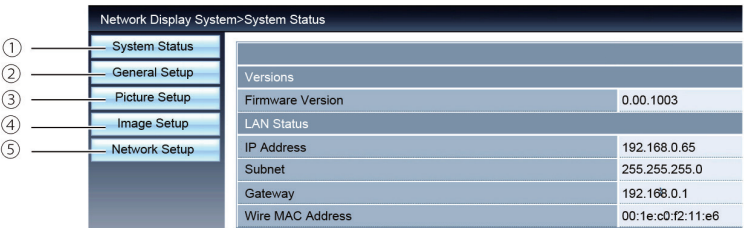

- ① System status: Click this option to display the [System status] page.
- ② General Setup: Click this option to display the [General Setup] page.
- ③ picture Setup: Click this option to display the [picture Setup] page.
- ④ image Setup: Click this option to display the [image Setup] page.
- ⑤ Network Setup: Click this option to display [Network Setup] page.

### [System status] page

Display the mode of the projector for the following items.

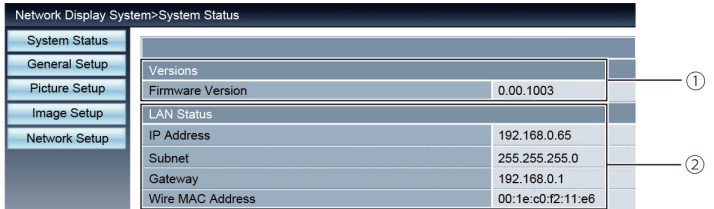

Versions: Displays the firmware version of the projector.

lan status: Displays the connection status of LAN.

### **[General Setup] page**

Display [Set Webpage Password] page.

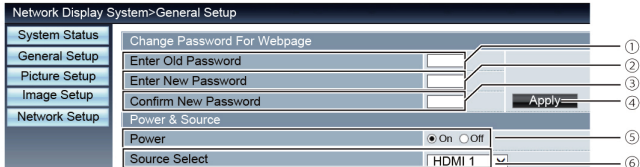

- Enter old password: enter the password for the configuration.
- @ Enter new password: Enter a new password.
- <sup>3</sup> Confirm new password: Re-enter the new password required to confirm.
- Power & source: update settings.
- Power: switch on the power of the projector on / off.
- source select: switch the input source of the projector.

### [picture setup] page

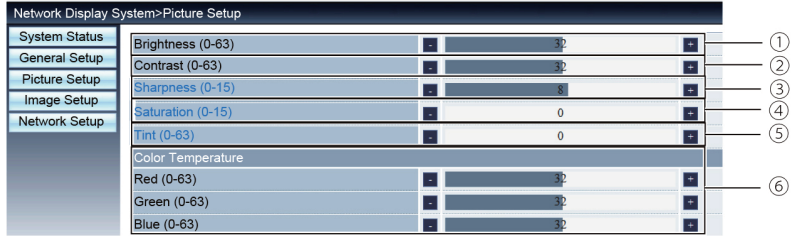

Brightness: adjust the brightness of the projected image.

Contrast: adjust the contrast of the projected image.

Sharpness: adjust the sharpness of the projected image.

- Saturation:Adjusts color saturation of the projected image.
- Tint: adjusts the tint of the projected image.
- © Color Temperature: Adjust the color temperature of the projected image.

## [image setup] page

Display [Set Webpage Password] page.

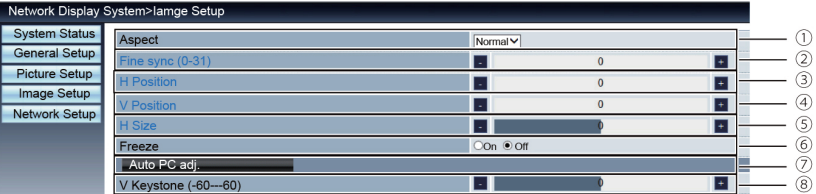

- $\odot$  Aspect: Switch the aspect of the projected image.
- ② fine sync: adjust the phase of the projected image.
- ③ H position: adjust the horizontal position of the projected image.
- ④ V position: adjust the vertical position of the projected image.
- ⑤ H size: adjust the horizontal dimension of the projected image.
- ⑥ freeze: select the function to switch the screen freeze on and off.
- Auto PC ad**j.**: select the function to adjust the PC automaticlly.
- V Keystone: select the function to correct the distortion in the vertical direction.

### [Network Setup] page

Display the mode of the projector for the following items.

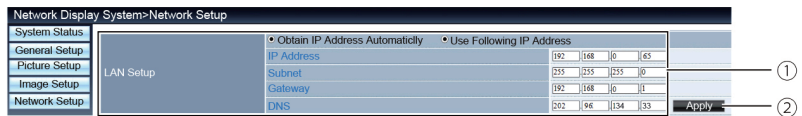

#### ① network setup

If you want to enable the DHCP client, select the IP address automatically.

IP address:

Please enter the IP address when you do not use the DHCP server.

Subnet :

please enter a subnet shield,when you do not use the DHCP server .

Gateway:

Please enter the gateway ,when you do not use the DHCP server.

DNS:

Please enter the DNS address, when you do not use the DHCP server.

Available characters : digital (0 - 9), a period (.)

(for example: 192.168.0.253)

② Application

Update settings.

5) PwPresenter software: when the input signal source is chosen as the network, the network will be used to project computer image.

After entering the IP address of the projector in the web page to the main interface, click "Download", and download the corresponding PwPresenter software with your projector.

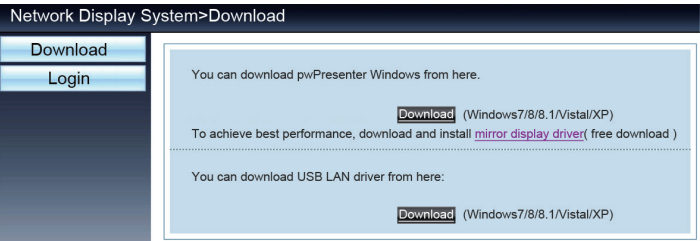

6 Click the icon to enter into pwPresenter software.

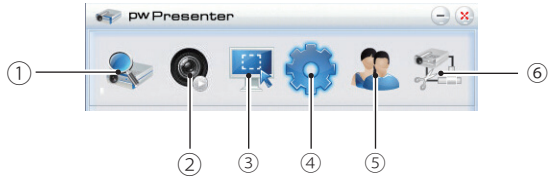

① Search and connect projector

Click to enter to search, select the needed projector and connect it . set the same IP address (for example: 192.168.1.100) as the projector in pwPresenter software ,and set user type as "average user", and the password is "admin".

#### **note**

**·** Before using the pwPresenter search, please switch to network signal source.

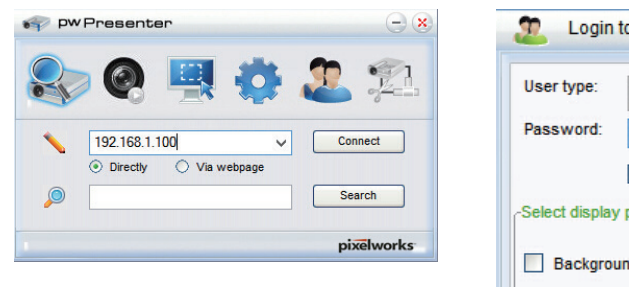

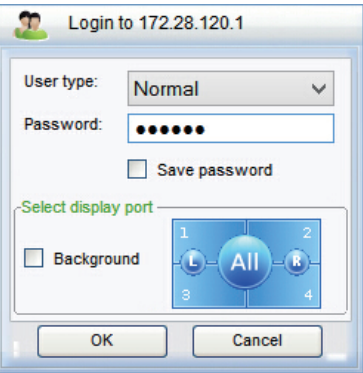

② Play or stop

Play or stop projec the selected pictures.

③ Select screenshot mode .

select screenshot mode from the "full range", "fixed size" or "variable size" and

#### ④ Parameter setting

Basic setting: Language, Capture region size etc.

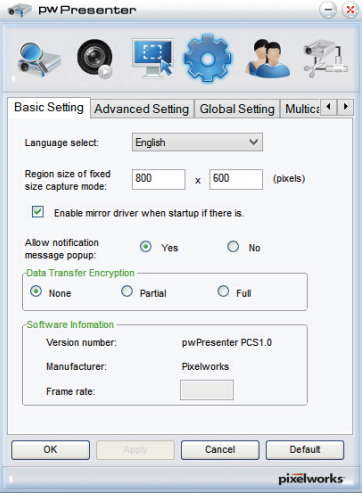

Global setting: Remote control setting, sound capture and screen capture, etc.

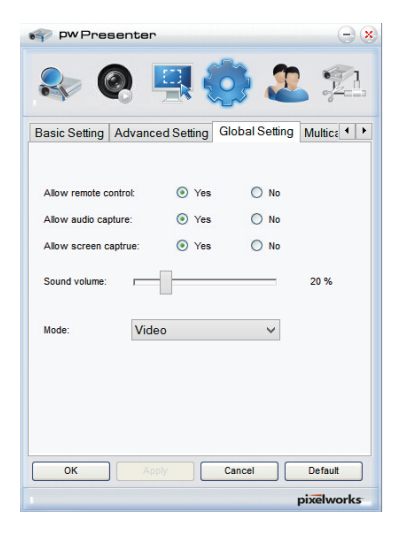

Advanced setting: JPEG image setting, Network port setting, White list and Black list etc.

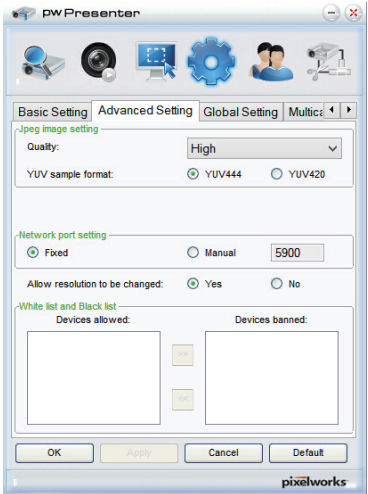

Multicast setting: Volume setting, Bandwidth, sampling frequency, etc.

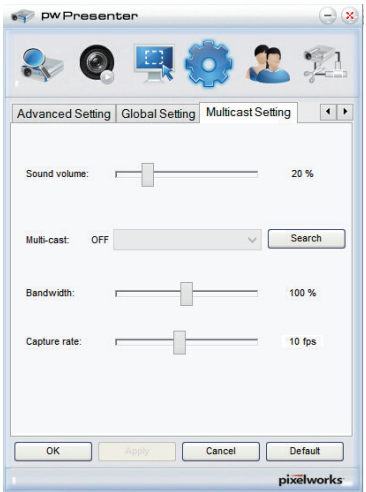

(5) Network Projector Management Set pwPresenter network user name and password etc.

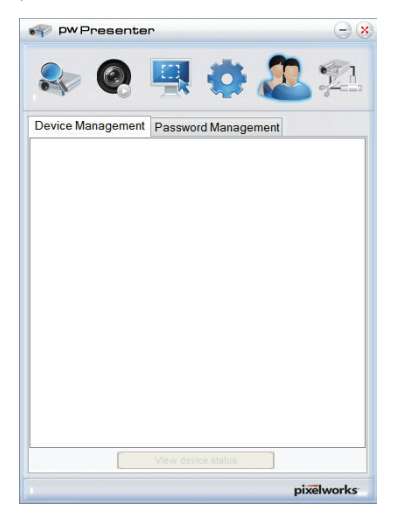

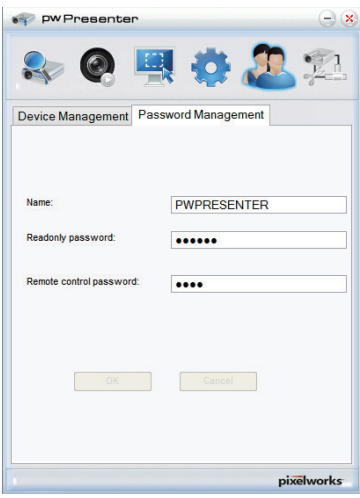

⑥ cut off projector connection.

## Description on using USB display function

The USB Display function is used to project the image from the computer which is connected to Micro USB(DISPLAY) terminal of the projector by a USB converting cable.

#### *■* **When using Windows**

Windows operation environment

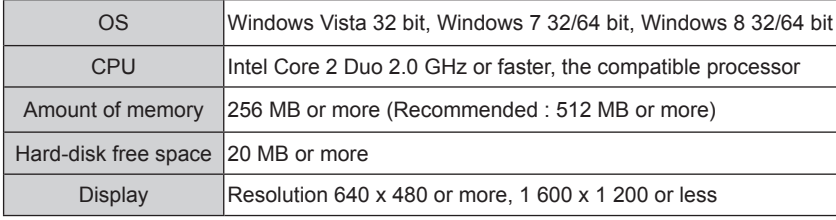

*●* There is no guarantee for all computers that meet the above conditions will operate properly.

#### **Projecting the USB Display**

1. Connect the Micro USB terminal of the projector to a computer with a USB converting cable.

- 2. Press the INPUT button on the remote control or switch the input source to USB Display.
	- *●* Press the INPUT button on the control panel and select the input source in the Input menu.
	- The startup screen will be displayed automatically due to the driver which is built-in the projector, and excutes the installation according to the instructions of the screen. The displaying of the auto installation screen depends on the setting of computer. At this time, please select "Run autorun.exe". Please double-click "autorun.exe" in the folder of the USB Display when the automatical startup is disabled.
	- *●* The image on the computer screen is projected.
- 3. Click the driver icon  $\leq$  in the task bar of computer and select one item in Pop-up menu.
	- *●* Pop-up menu is only displayed in English.
	- The item which is displayed in gray is unavailable.

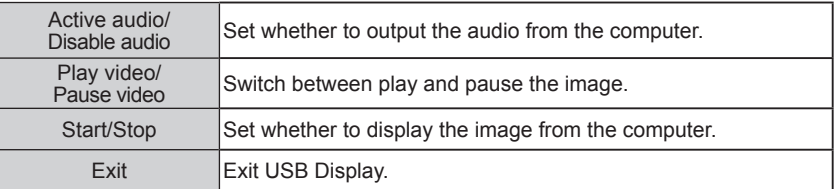

*Note:*

- *The driver is not installed in your computer, and it will be removed from the computer when disconnecting the USB cable.*
- *It will take a while when you want to project the computer screen.*
- *Connect a USB cable directly to the USB connector of a computer. It will not work when connecting through a USB hub.*

#### **Termination of the USB display**

When terminate the USB display, remove the USB cable directly. There is no need to follow "Remove hardware safely" when a USB cable is disconnected.

## Description on using USB display function

#### *■* **When using Mac OS**

#### Mac OS operating environment

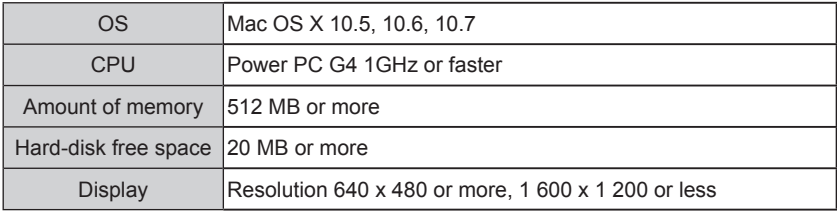

*●* There is no guarantee for all computers that meet the above conditions will operate properly.

#### **Projecting the USB Display**

1. Connect the Micro USB terminal of the projector to a computer with a USB converting cable.

- 2. Press the INPUT button on the remote control or switch the input source to USB Display.
	- *●* Press the INPUT button on the control panel and select the input source in the Input menu.
	- *●* The image on the computer screen is projected.
- 3. Double-click "Monitor.app" in the virtual disk that has been mounted.

4. Right-click the driver icon  $\leq$  in the dock of computer and select one item in Pop-up menu.

- *●* Pop-up menu is only displayed in English.
- The item which is displayed in gray is unavailable.

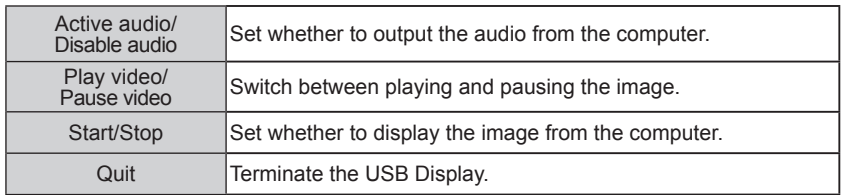

*Note:*

- *It will take a while when you want to project the computer screen.*
- *Connect a USB cable directly to the USB connector of a computer. It will not work when connecting through a USB hub.*

#### **Termination of the USB display**

When terminate the USB display, remove the USB cable directly.

## Maintenance

This chapter describes the regular maintenance procedure of your projector to ensure its optimal operation status for long.

## Regular maintenance

### Status light indicator

The status light indicator shows status of projector protection function. Check status and POWER light indicator for good maintenance operation.

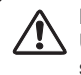

Note:

Unplug the AC power cord in case of any abnormality as it may lead to fire or electric shock.

The projector turns off and the status light indicator flashes red.

Your projector powers off automatically to protect components within it when it is overheated. The POWER indicator flashes when your projector is cooling down. Press the STANDBY button to power your projector on again when it is cooled down to normal operation temperature.

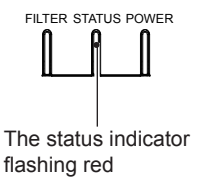

Note:

The POWER indicator stops flashing when your projector's internal temperature cooled down to normal and it is powered on again.

Check the following:

- Is adequate clearance provided for your projector's ventilation? Check the installation status and any air outlet block.
- Is your projector installed at location close to outlet of air conditioning equipment? Keep your projector away from air outlet of air conditioning equipment.
- Is the filter in clean condition? Please clean the filter regularly.

Your projector powers off and the status light indicator turns red.

The STATUS indicator turns red and your projector powers off to protect its internal components whenever an abnormality is detected. Unplug the AC power cord and connect again. Restart your projector and run checkup routine. If the problem persists, unplug the AC power cord and call your service center for checkup and maintenance.

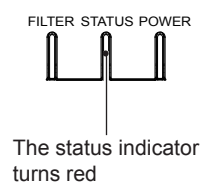

Clean your projector when it is contaminated by foreign matter or its display effects are getting worse.

Note: Unplug the AC power cord before any cleaning operation.

### Clean the lens

Wipe the lens with clean cloth dampened with non-abrasive camera lens cleaner or clean it with lens cleaning paper or air blower.

Do not over apply cleaner to the lens. Abrasive cleaner, solution, or other rough chemical may scratch the lens.

## Clean casing of your projector

Wipe the casing surface with clean and soft cloth. Gently wipe the casing with clean and soft cloth dampened with small amount of neutral detergent to remove heavy dirt. Do not over apply cleaner to the casing. Abrasive cleaner, solution, or other rough chemical may scratch the casing surface.

Place your projector in proper container after use to protect it from dirt and dust and being scratched.

## Clear the filter

The filter is designed to keep dust from entering in your projector, which may lead to dusts accumulated on surface of internal components. Clogged filter may reduce cooling fan effects, which, in turn, will overheat your projector and shorten its life cycle. Clean the filter immediately whenever the Filter Warning icon displays. Please follow these steps to clean your filter:

- 1 Power off your projector and unplug from AC power source.
- 2 Remove the filter.
- 3 Gently clean it with a brush.
- 4 Replace the filter. Make sure it has been fully inserted.

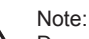

Do not operate your projector after its filter is removed. Dust may attach to the lens assembly and deteriorate image quality. Do not insert any small object in the air outlet. It may fail your projector.

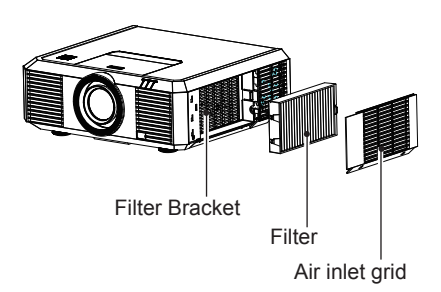

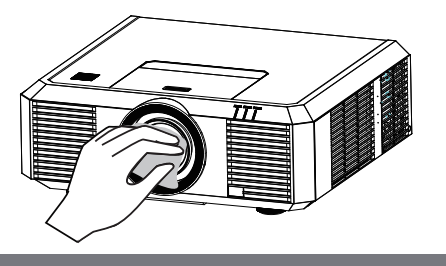

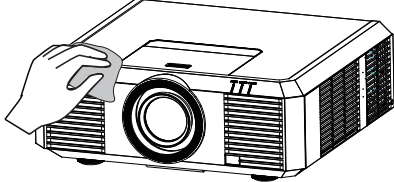

## Regular maintenance

### Reset the filter counter

- 1 Press MENU button and the OSD displays. Press <>>
button to select Setup menu  $pres$  button or OK.
- 2 Press ▲▼ button to select "Filter Counter", press  $\blacktriangleright$  button or OK. Press  $\blacktriangle \blacktriangledown$  button to select "Reset the filter counter" and press OK. The "Reset filter counter?" message displays. Select Yes to proceed.
- 3 In another pop-up dialog box, select Yes to reset the filter counter.

#### **Recommendations**

Please do not use your projector at place of dust and smoke. This may affects image quality. Using your projector in place of dust and smoke may lead to piling dusts on lens, LCD panel, and lens components within it. In case like this, call your dealer or service center for correct cleaning.

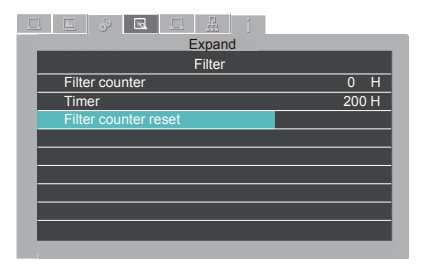

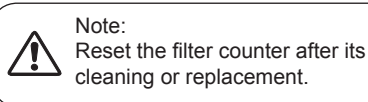

### Lamp replacement

The lamp replacement icon displays when its use life dues. Please replace it with a new one of the same model immediately.

The lamp replacement icon

Lamp replacement

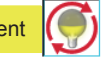

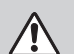

### Note:

Do not replace the lamp after it went dark as it may be broken. Always assume the lamp of a ceiling mount your projector is broken when replacing it. Stand beside the lamp cover instead of below it. Remove the lamp cover gently. Small piece of glass debris may fall off when opening the lamp cover. Consult with a doctor immediately if there is any glass debris fell in your eyes or mouth.

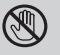

#### Note:

Let your projector cool for at least 45 minutes before opening the lamp cover, as temperature within your projector is high.

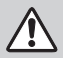

#### Note:

Replace the lamp with a new one of the same model just in case. Do not drop or touch the lamp! It may break and lead to personal injuries.

## Regular maintenance

Follow steps below to replace the lamp:

- 1. Power off your projector and unplug the AC power cord. Let it cool down for at least 45 minutes.
- 2. Open the lamp cover after removing screws holding the cover.
- 3. Loose all screws fixing the lamp. Remove the lamp by holding its handle.
- 4. Replace with a new lamp and tighten all screws. Make sure the lamp has been installed correctly. Close the lamp cover and tighten the screw.
- 5. Connect your projector to an AC power source and power it on.

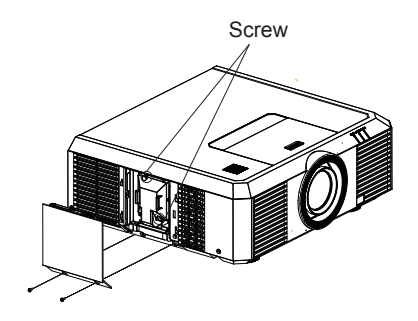

Replacement lamp can be ordered through your dealer. When ordering a projection lamp, give the following information to the dealer.

**Replacement Lamp Model No.: 23040051**

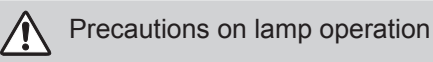

Your projector employs high voltage lamp, which requires careful and correct operation. Fail to do so may lead to accidents, personal injuries, or fire.

- Life cycle of lamp varies with environment it is in service. Life cycle of lamp varies. That is, some lamps may last longer than their counterparts.
- If your projector prompts you to replace lamp (by showing a lamp replacing icon) then replace it with a new one after powering it off and it is fully cooled down. (Please replace lamp by strictly following steps given in this manual.) If you keep on using the lamp after being prompted to replace it then you are exposed to greater risks of lamp explosion.
- Lamp may explode due to external impact and shock. Risks of explosion vary with projector and use environment and status of the lamp.

In case of lamp explosion, take the following safety measures:

Disconnect your projector from power source immediately in case of lamp explosion. Call authorized service center to inspect your projector and replace lamp. Make a thorough inspection to ensure every piece of debris after explosion has been removed. Remove every piece of debris after explosion. No one else may inspect the internal of your projector except those authorized and well trained technician who also are familiar with its maintenance. Or we shall not be held liable for the consequences.

## Troubleshooting

Check the following before calling your dealer or service center:

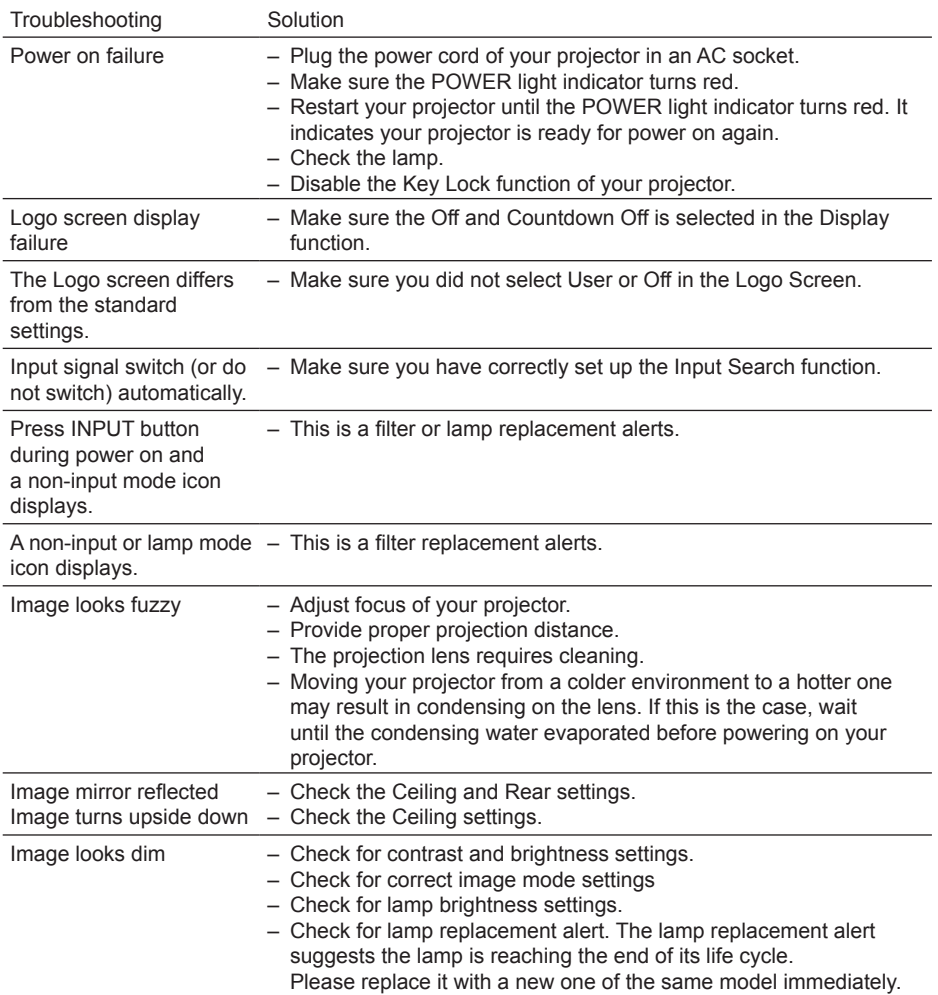

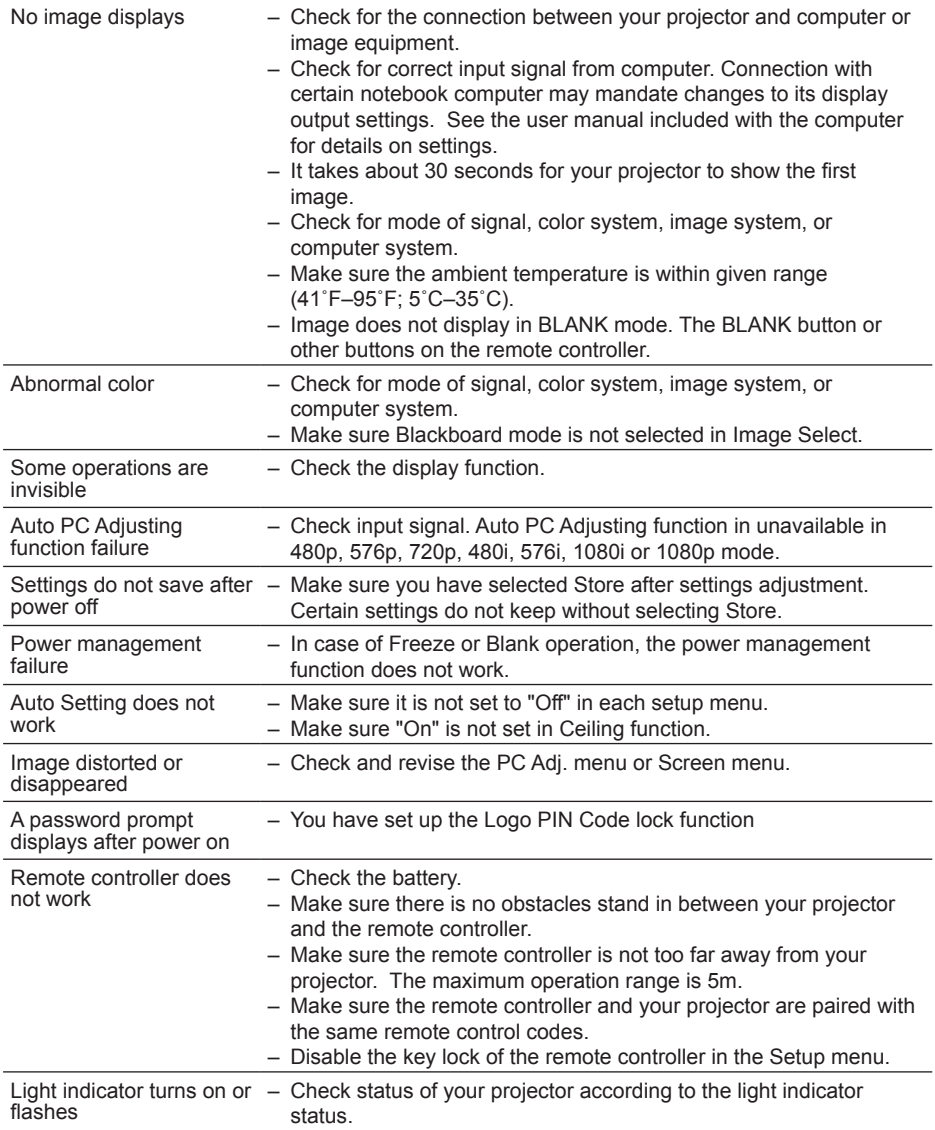

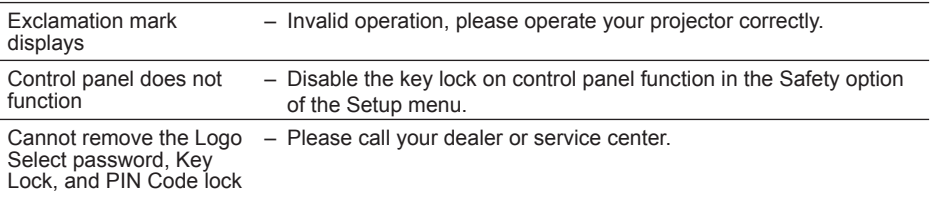

– Make sure your projector is correctly connected to external equipment.

– Make sure all devices have plugged in an AC power source and have been powered on.

– If your projector fails to project image of the connected computer, restart the computer.

Warning:

Your projector employs high voltage power for operation. Do not open its casing. If the problem persists, call your dealer or service center. Along with model number of your projector and a description to your problem. You will be advised on getting our services.
### Light indicator status

Check light indicator to learn status of your projector.

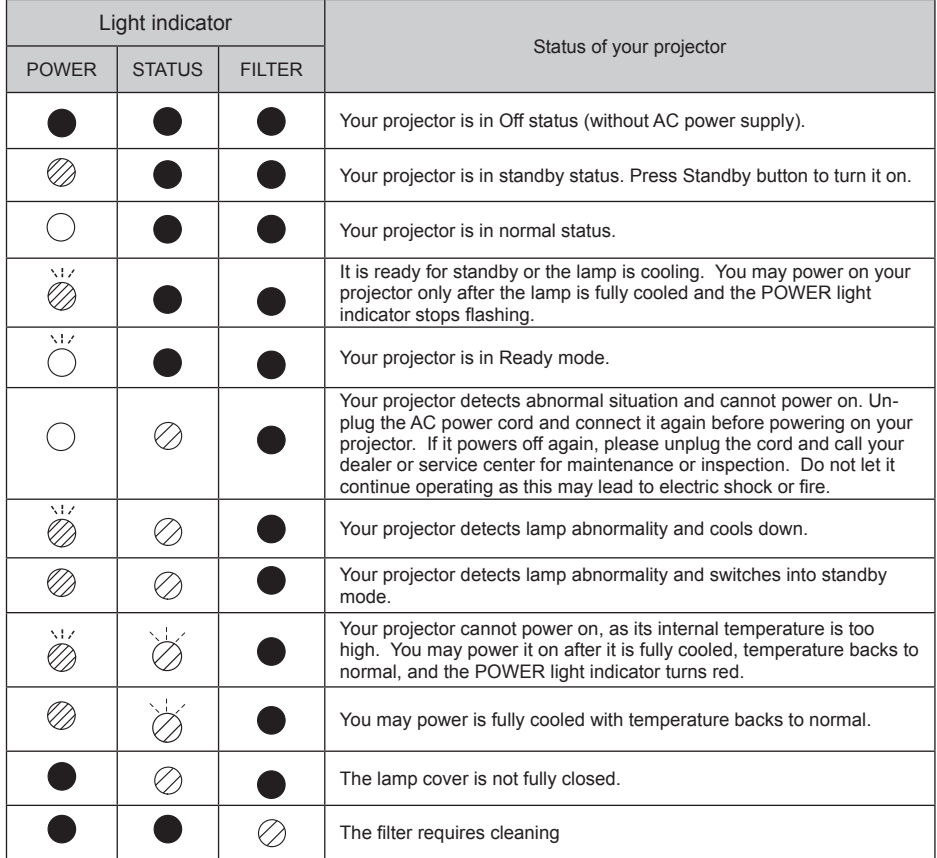

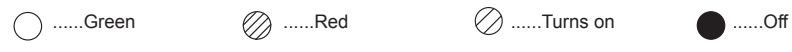

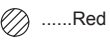

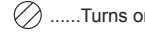

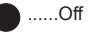

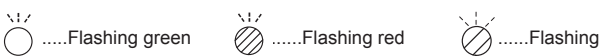

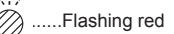

### Compatible computer screen

Your projector is designed to accept every analog computer signal below Dot Clock 160MHz and digital computer signal below Dot Clock 140MHz.

See table below for details on resolution and relevant frequency.

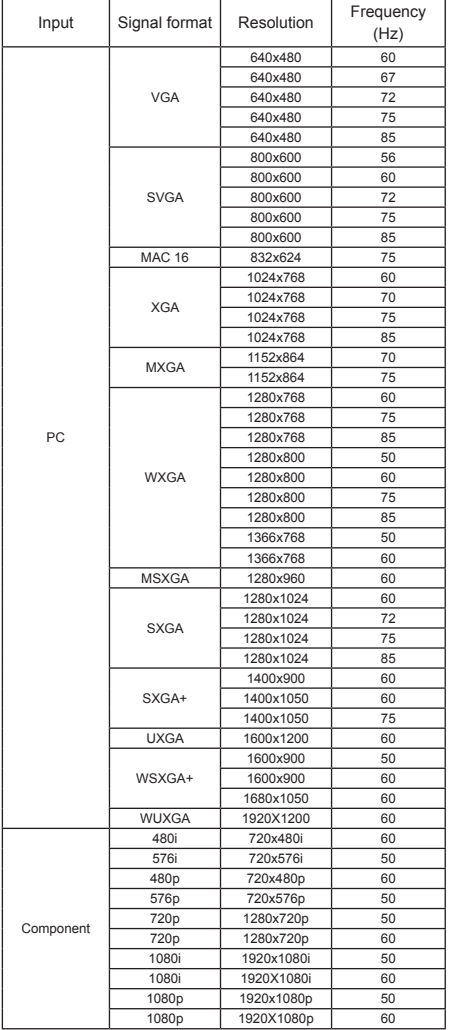

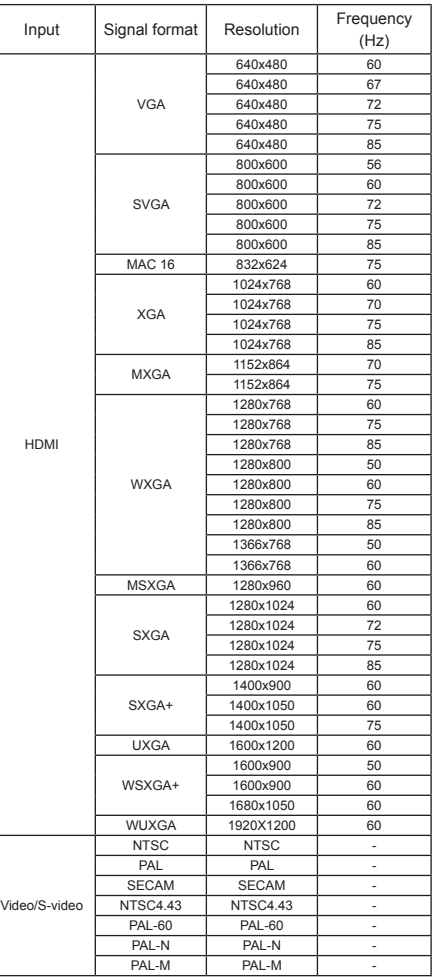

 $\checkmark$  Note:

Changes to this manual may be made without notice.

### Terminal configuration

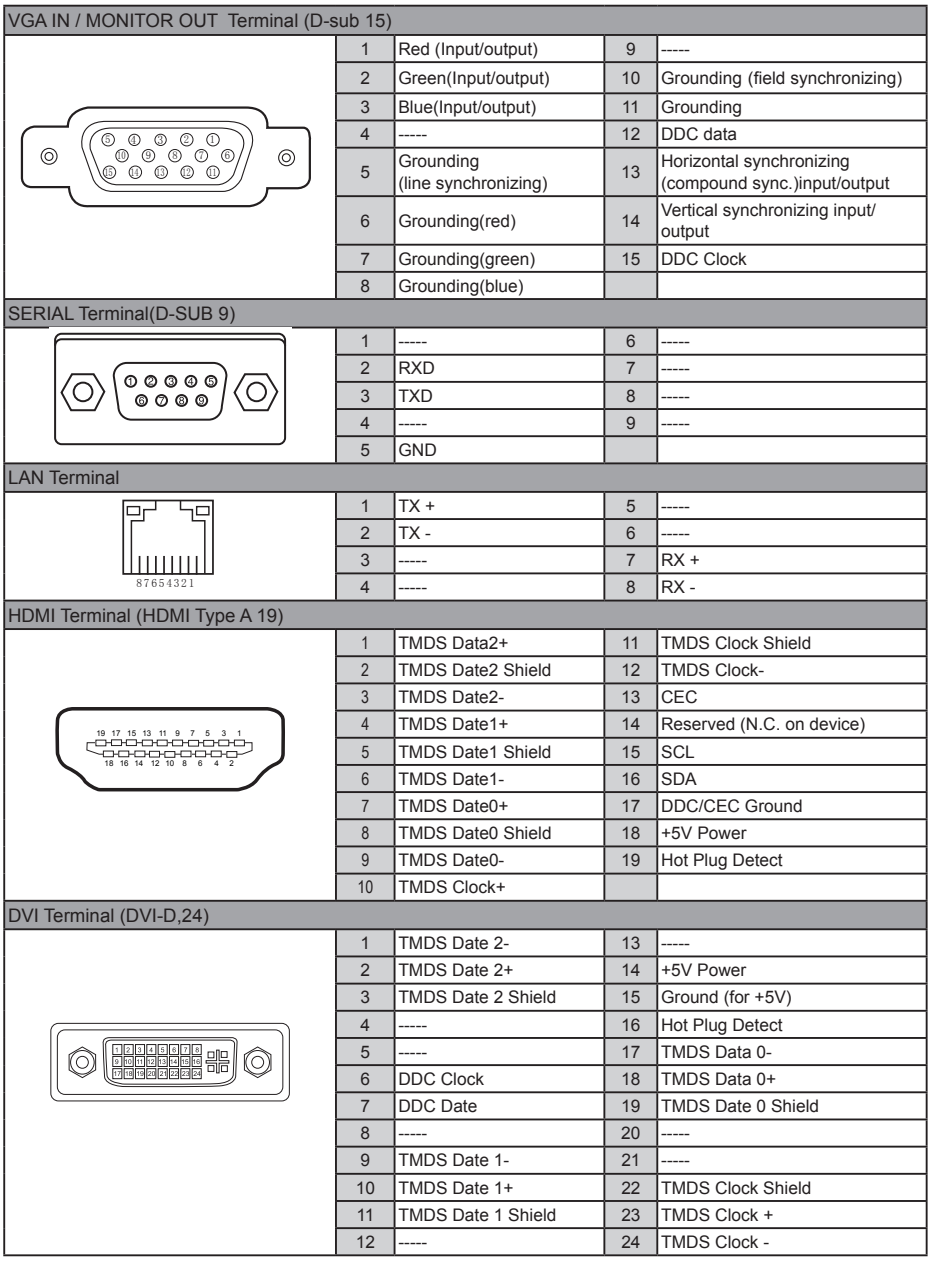

### Menu Tree

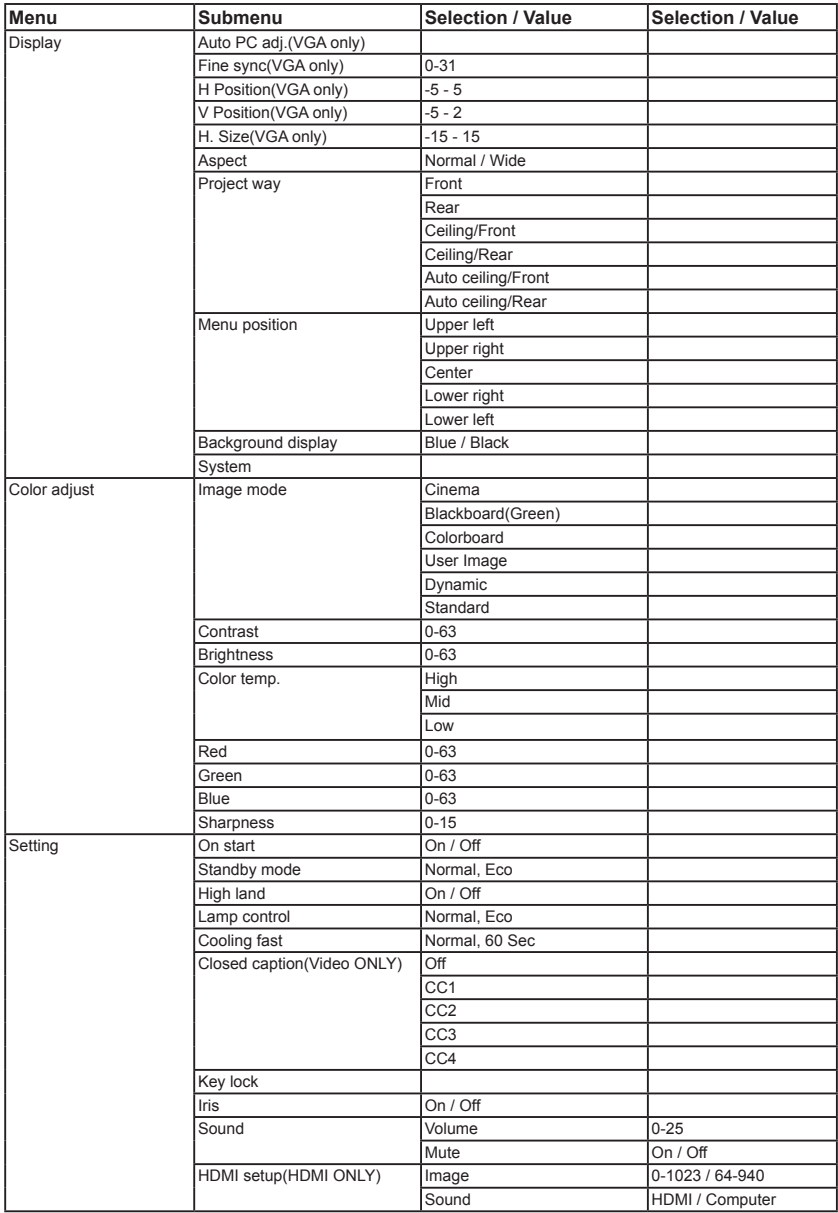

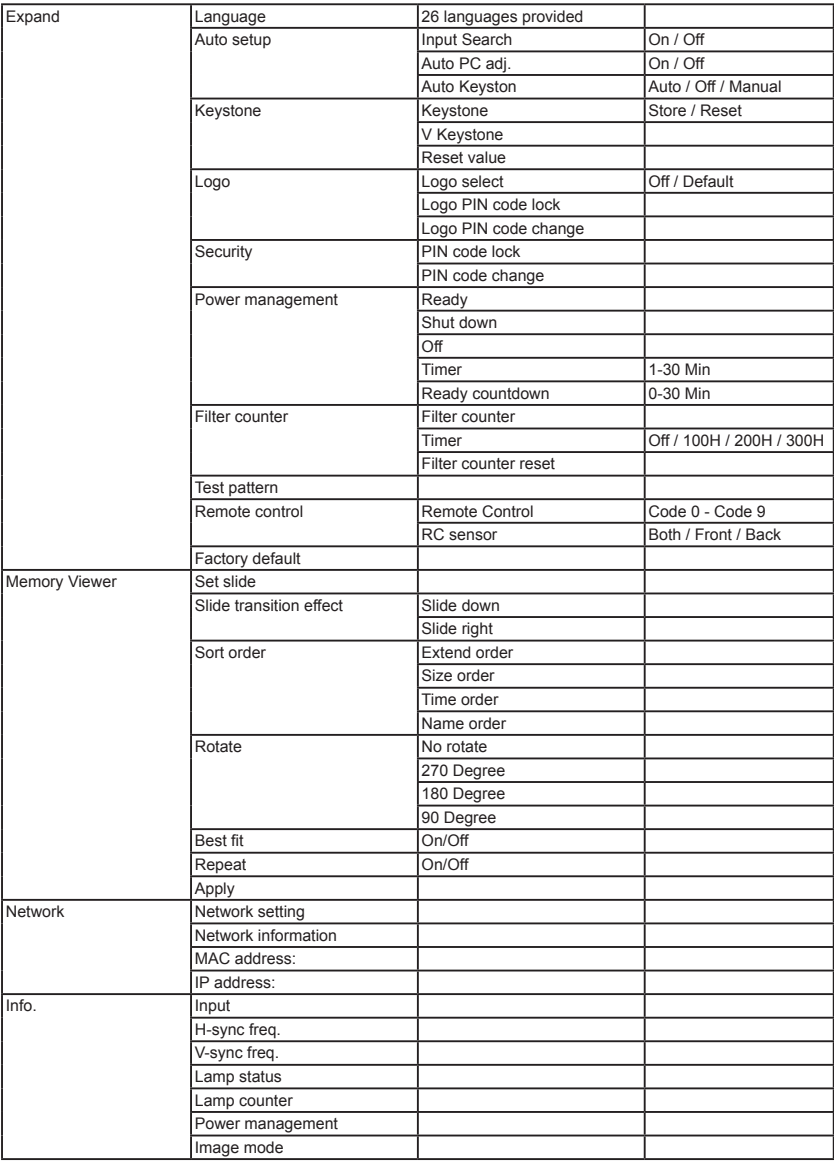

### Technical Specifications

Mechanical properties<br>Dimensions (W×H×D) Net Weight 9.98Kg Adjustable foot 5<sup>°</sup> LCD resolution LCD system 0.76" TFT, active matrix, 3-panel LCD resolution 1920X1200 Compatible signals Optical elements Image size (diagonal lines) 40"-300", adjustable Projection distance Wide :1.212m ~9.413m (with Standard Lens) Tele : 2.222m~17.044m Lamp power 350W (Normal)/264W(ECO) Contrast Ratio 2500:1 with IRIS @ lens shift 1:1 Aspect Ratio 16:10 (Standard) / 4:3 (Compatible) Terminal<br>S-Video VGA IN WELL ASSESSED MINI D-Sub 15 pin x1 MONITOR OUT Mini D-sub 15 pin x1 DVI Digital (DVI-D) 24 pin x1 HDMI HDMI A type 19 pin x2 USB connector USB-A x1, Micro-USB x1 AUDIO IN 3.5mm Mini Type Stereo x3 Wired remote control input terminal/ Mini Jack, 3.5mm x1<br>Wired remote control output terminal Mini Jack, 3.5mm x1 Wired remote control output terminal CONTROL terminal D-sub 9 pin x1 Power Voltage and power consumption AC 100–240 V (Max 5.4A), 50/60 Hz Fuse 10A/250V Internal speaker 10W RMS 8ohm, \*1 Operating Environment Operating temperature 41°F-104°F (5°C-40°C) Storage Temperature 14°F-140°F (-10°C-60°C) High land 2000 m Remote control Battery **AA or LR6 1.5V ALKALINE TYPE x 2** Operating Range 16.4' (5 m)/±30<br>Dimensions 48mm (W) x 26 Net Weight 67g (including batteries) Accessories Owner's Manual(CD) Quick Start Guide Remote control and batteries AC power cord (US Type x 1 / Euro Type x 1) VGA cable

Dimensions (W×H×D ) 481mmx179mmx418mm Color standard PAL, SECAM, NTSC, NTSC4.43, PAL-M and PAL-N HDTV signal 480i, 480p, 576i, 576p, 720p, 1080p and 1080i Scanning frequency Horizontal frequency: 15–100 KHz; Vertical frequency: 48–85 Hz Lens (Standard Lens) F = 1.8~2.58/ f =23.98~43.18mm; Zoom times: 1.8 S-Video Mini Din 4pin x1 BNC/VIDEO BNC x 5 (G or Video/Y, B or Pb/Cb, R or Pr/Cr, HV and V) LAN terminal 100 Base-TX (100Mbps)/10 Base-T (10Mbps), RJ45 48mm (W) x 26mm (H) x 160mm (D)

*● The aforesaid specification is subject to change without prior notice.*

● Liquid crystal panel is made on the basis of high standard, where 99.99% of the pixels are effective.<br>Due to the nature of the liquid crystal panel, a fraction of the pixels (0.01% or less) may be ineffective.

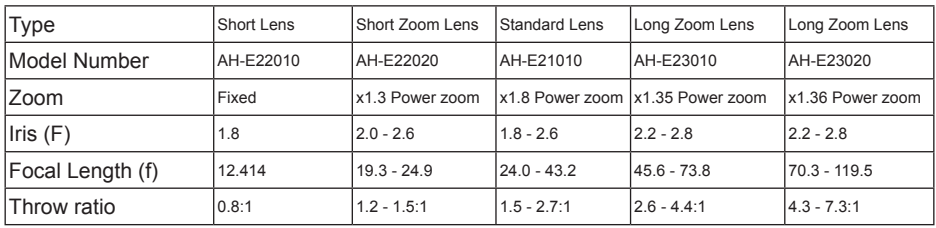

### **Dimensions** Unit: mm

Screw Holes for Ceiling Mount Screw: M6 Depth: 10.0

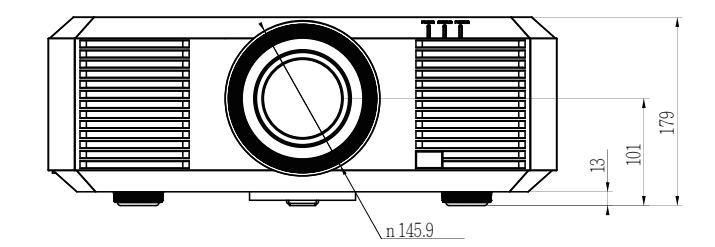

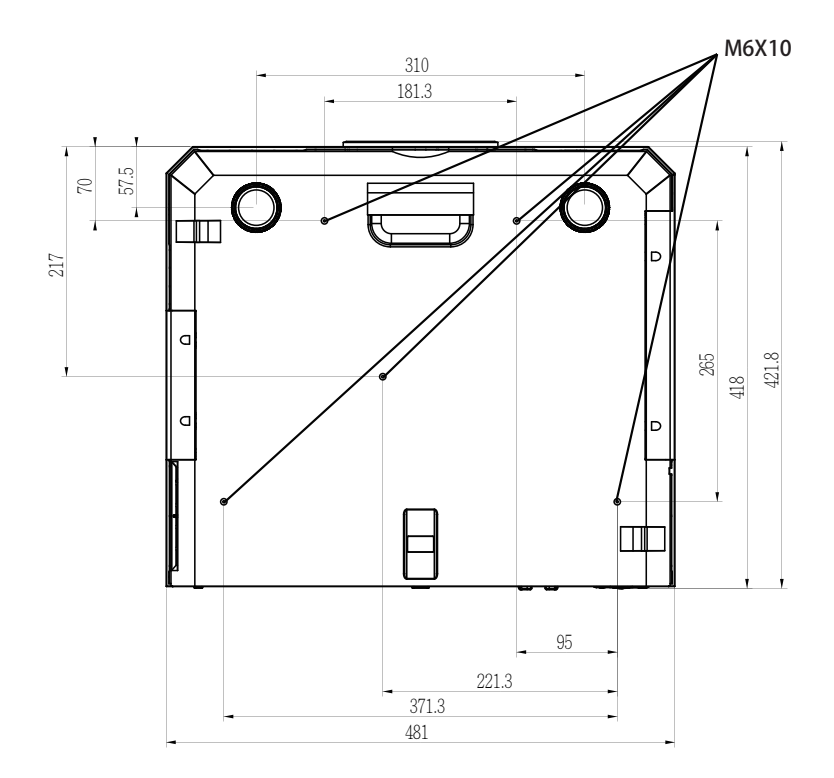

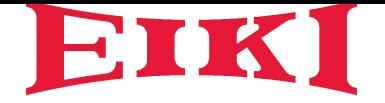

### **U.S.A.**

EIKI International, Inc. 30251 Esperanza Rancho Santa Margarita CA 92688-2132, U.S.A. Tel: +1 800-242-3454 +1 949-457-0200 Fax: +1 800-457-3454 +1 949-457-7878 E-Mail: usa@eiki.com

### **Deutschland & Österreich**

EIKI Deutschland GmbH Am Frauwald 12 65510 Idstein, Deutschland Tel: +49 6126-9371-0 Fax: +49 6126-9371-11 E-Mail: info@eiki.de

#### **China**

EIKI (Shanghai) Co., Ltd. LAKESIDE OASIS MIDDLE RING BUSINESS CENTRE Block 1,Room 606, 1628, Jin Sha Jiang Road Shanghai, 200333, CHINA **China** Tel: +86 21-3251-3993 Service Hot line: +86 21-3251-3995 Fax: +86 21-3251-3997 E-mail: info@eiki-china.com

#### **Oceania**

EIKI AUSTRALIA PTY LTD Level 5, 11 Queens Road, Melbourne, Victoria 3004, Australia Tel: +61 03-8530-7048 Fax: +61 03-9820-5834 E-Mail: sales@eiki.net.au

#### **Canada**

EIKI CANADA Eiki International, Inc. Canadian Branch P.O. Box 156, 310 First St. - Unit 2, Midland, ON, L4R 4K8, Canada Tel: +1 800-563-3454 +1 705-527-4084 E-Mail: canada@eiki.com

#### **Eastern Europe**

EIKI CZECH SPOL. s.r.o. Nad Cementárnou 1163/4a Praha 4, Podolí, 147 00 Czech Republic Tel: +420 241-410-928 +420 241-403-095 Fax: +420 241-409-435 E-Mail: info@eiki.cz

#### **South East Asia**

EIKI Industrial (M) Sdn Bhd No. 11, Nouvelle Industrial Park, Lorong Teknologi B, Taman Sains Selangor 1, Kota Damansara PJU5, 47810 Petaling Jaya, Selangor Darul Ehsan, Malaysia Tel: +60 3-6157-9330 Fax: +60 3-6157-1320 E-Mail: sales@eiki.my

#### **Japan & Worldwide**

EIKI Industrial Company Limited. 6-23 Teramoto, Itami-shi, Hyogo, 664-0026, Japan Tel: +81 72-782-7492 Fax: +81 72-781-5435

**World Wide Website http://www.eiki.com**